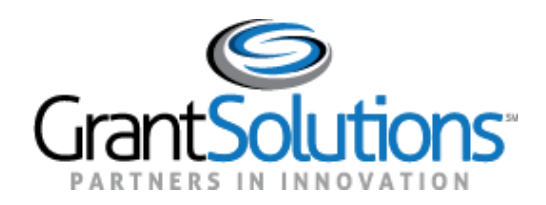

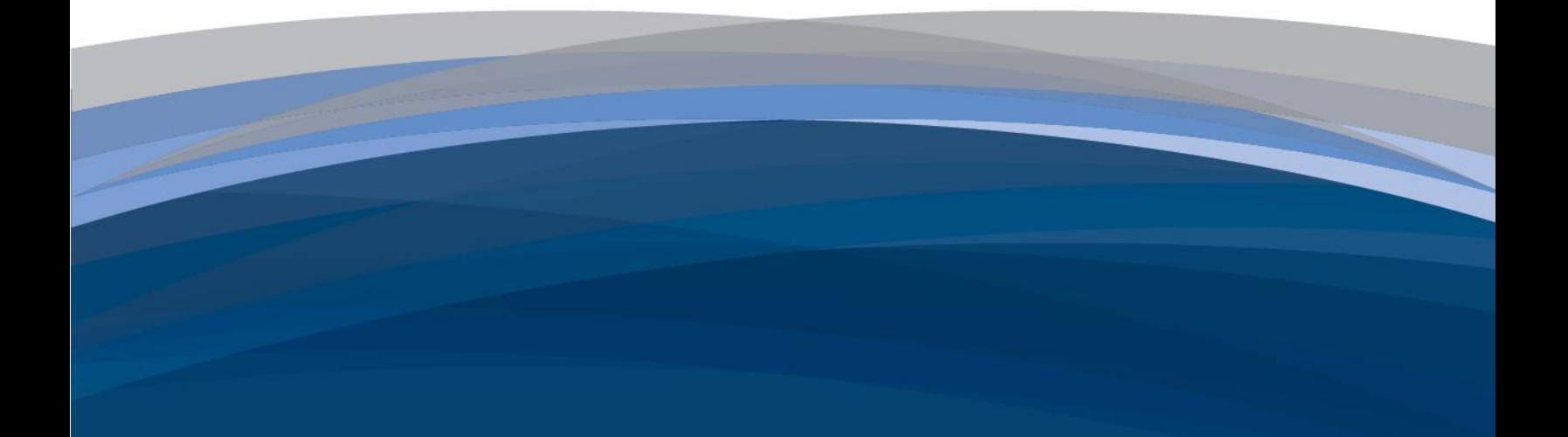

# On-Line Data Collection

HUD User Guide

October 2020

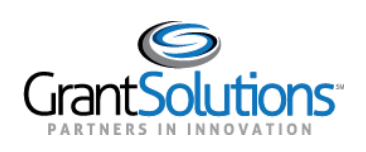

## **Table of Contents**

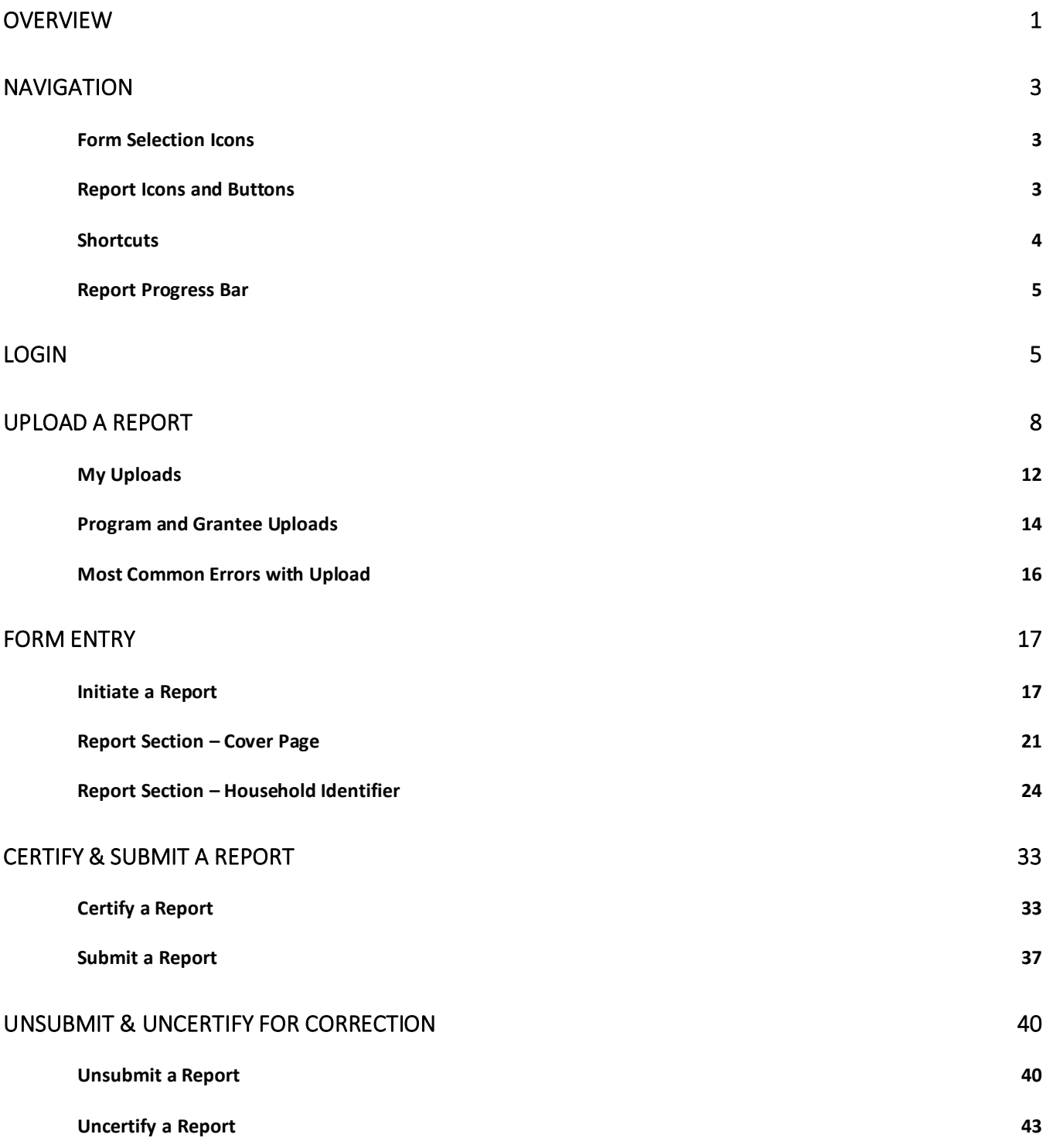

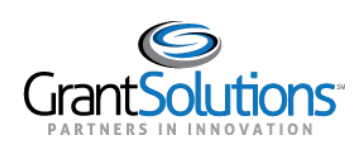

On-Line Data Collection October 2020

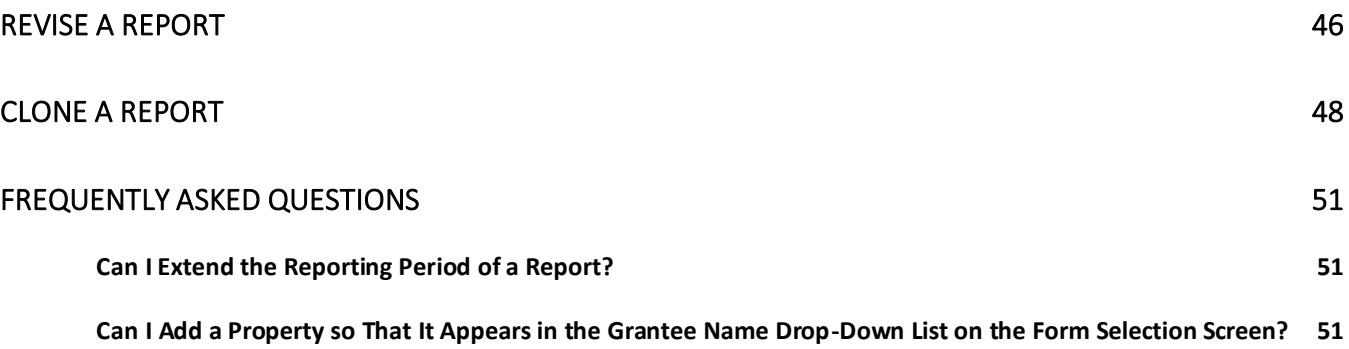

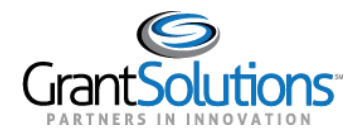

### <span id="page-3-0"></span>**Overview**

The Department of Housing and Urban Development (HUD) utilizes the On-Line Data Collection (OLDC) module to collect and process reports pertaining to business needs. OLDC is an online repository of forms and attachments that stores data from recipient users in reports. Completed reports are sent to grantor users for approval and are based on Program Name, Grantee Name, Report Name, and Funding/Grant Period. To gain accessto OLDC, users must submit an OLDC Request Form to the GrantSolutions Help Desk. Submit request forms by email to [help@grantsolutions.gov.](mailto:help@grantsolutions.gov)

To process a report for HUD approval, a recipient user with authority to edit a report must first initiate a report. This process includes creation of the report and the addition of any report sections that must be included. The recipient user must then edit the report sections with specific information that is required. After verifying information and correcting any errors, the recipient then must validate the report to move it forward. A recipient user with authority to certify and submit a report must then certify the report and submit the report upon certification.

A member of the HUD team with authority to approve the report must then approve the report or return the report. If a member of the HUD team determines that corrections or additions to the submitted report is required, feedback and the submission is returned from HUD for the recipient to resolve.

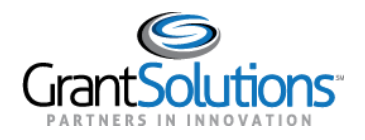

The following figure represents the approval workflow HUD utilizes to validate, submit, and approve reports:

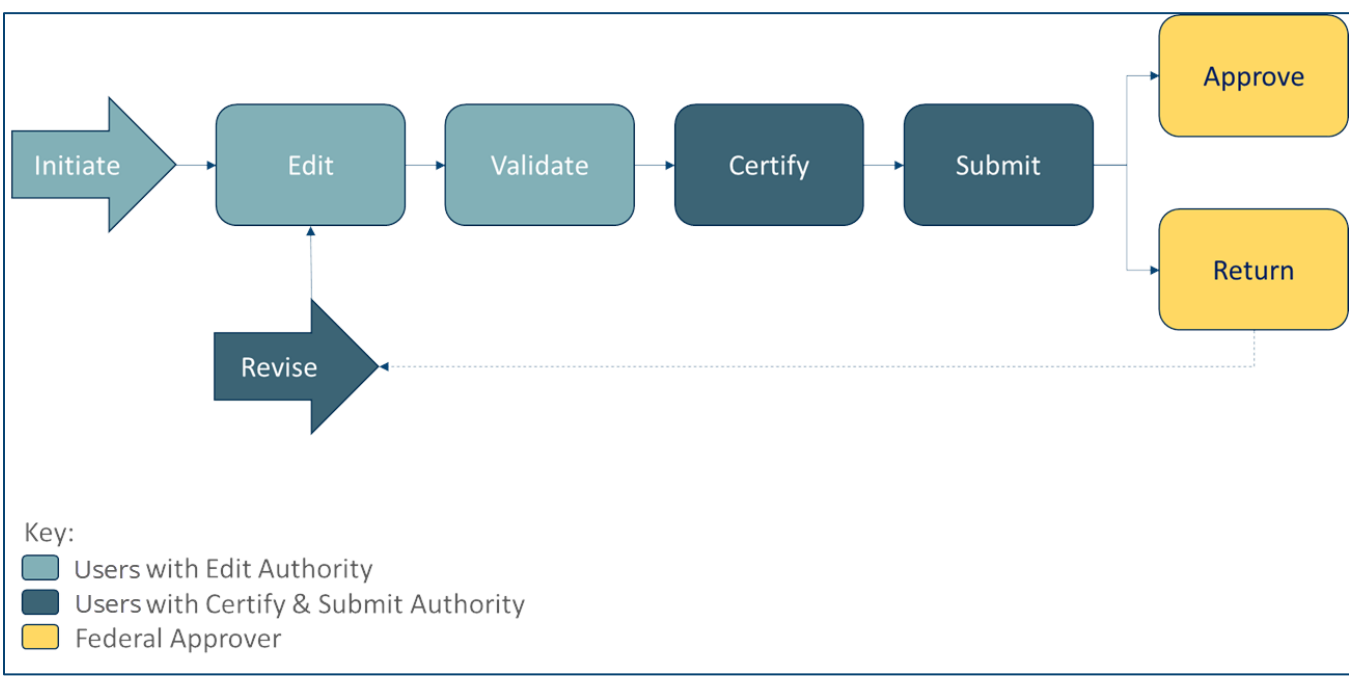

*Figure 1: Approval workflow*

The focus of this user guide is to help recipient users understand how to access, complete, and submit a report form. The form is located in GrantSolutions.

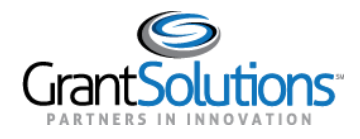

### <span id="page-5-0"></span>**Navigation**

### <span id="page-5-1"></span>FORM SELECTION ICONS

The following icons appear on the "Form Selection" screen of the OLDC module for a report depending on the user role and workflow progress:

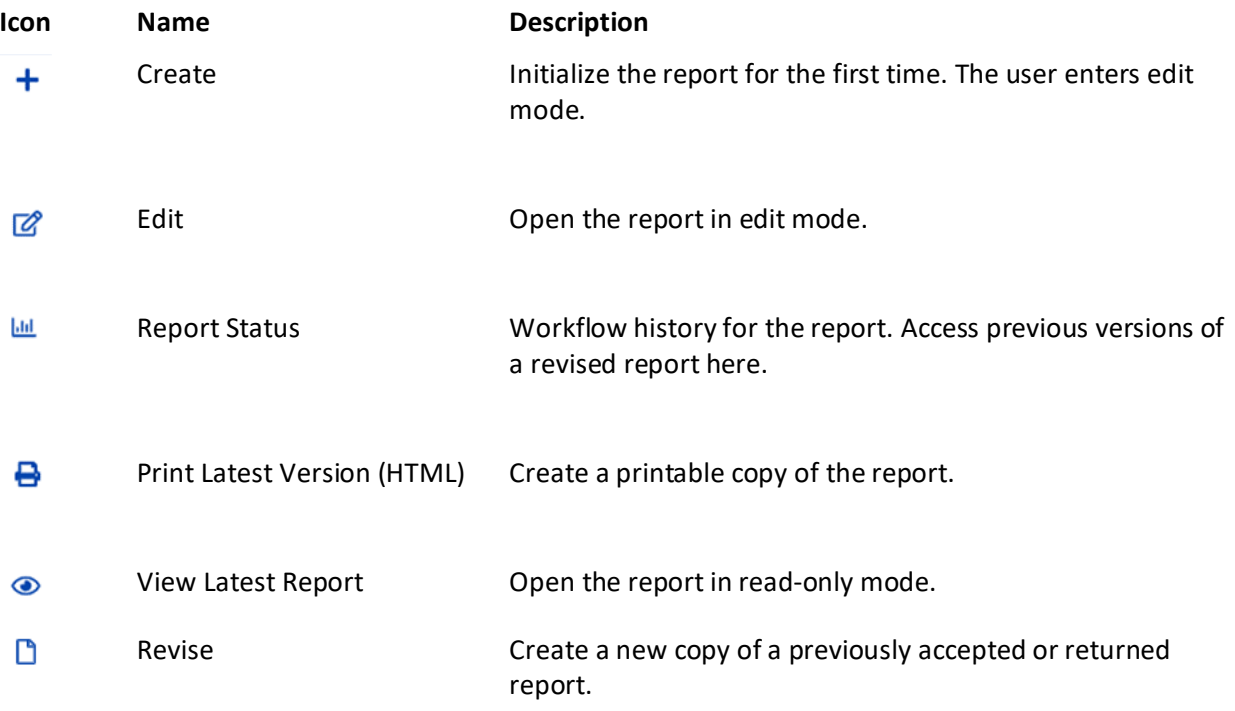

### <span id="page-5-2"></span>REPORT ICONS AND BUTTONS

The following icons and buttons appear on a report depending on the user role and workflow progress:

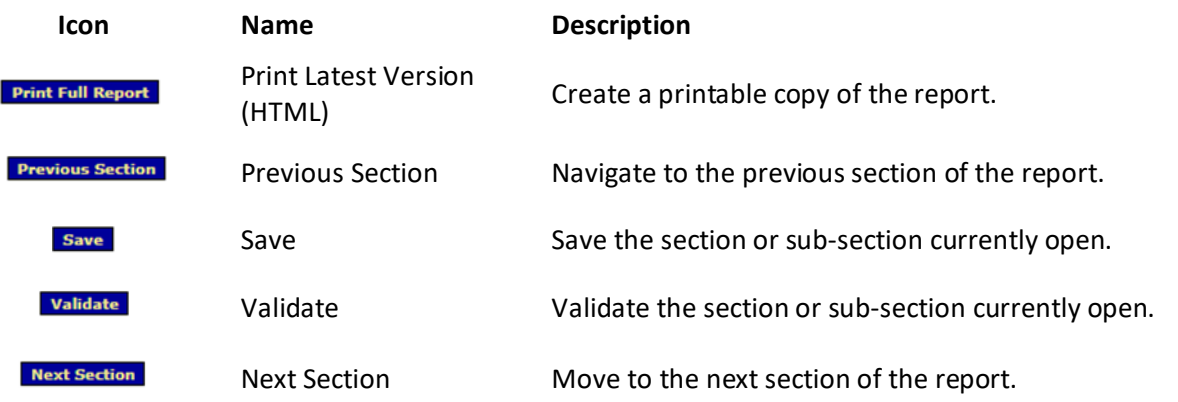

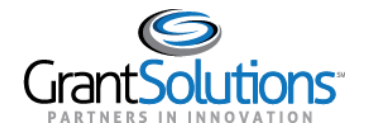

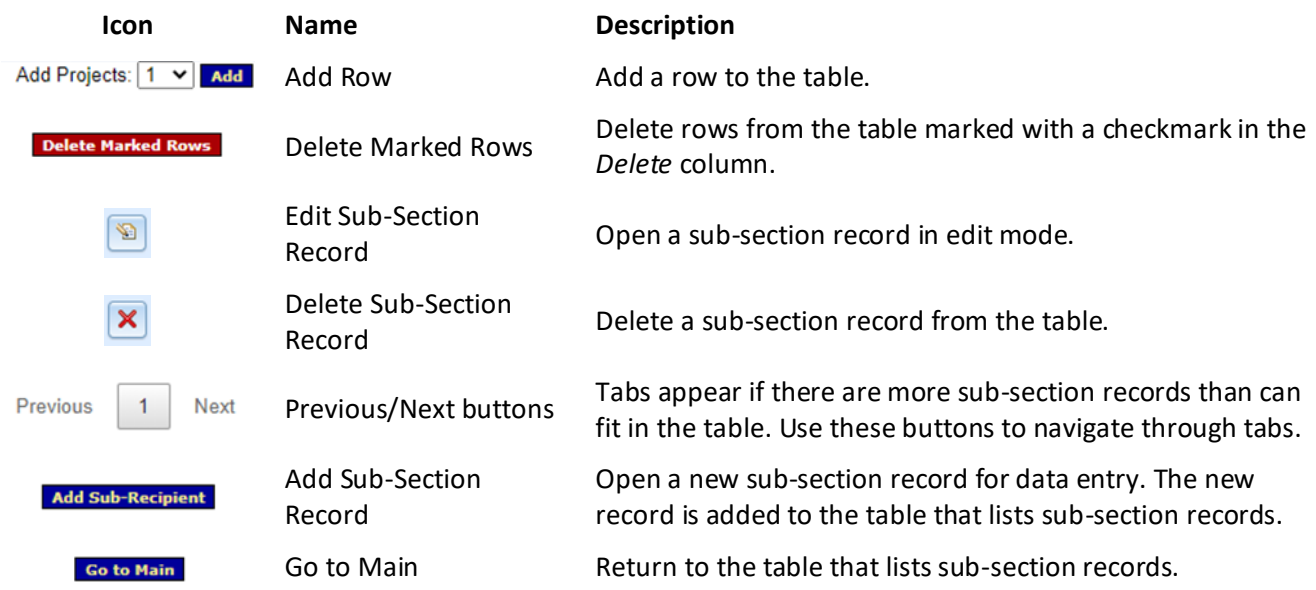

### <span id="page-6-0"></span>**SHORTCUTS**

Use the **Report Sections** drop-down in the menu bar to navigate directly to a particular section.

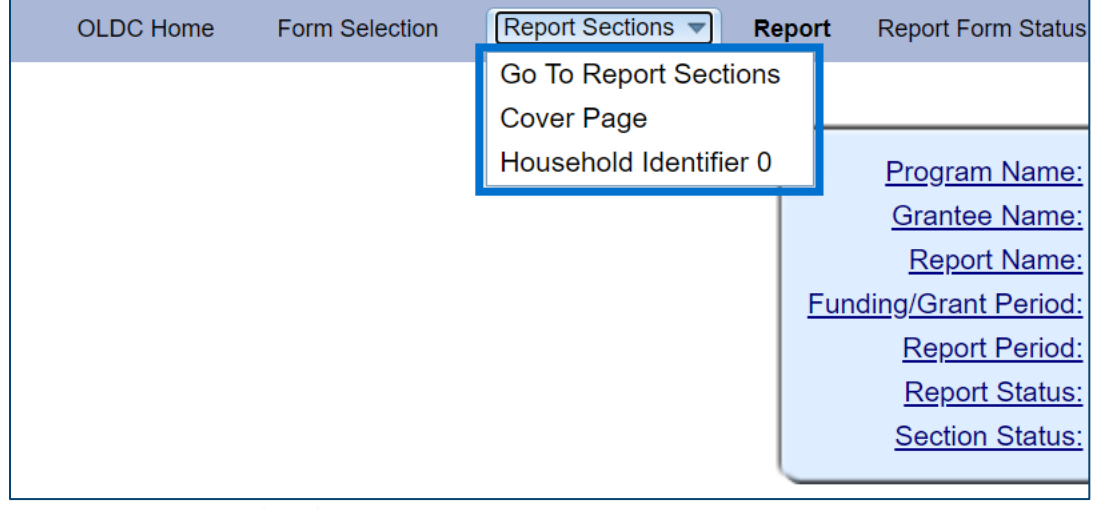

*Figure 2: Report Sections drop-down*

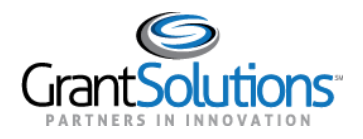

#### <span id="page-7-0"></span>REPORT PROGRESS BAR

As a report progresses through the workflow, the *Report Progress Bar* at the top of the screen changes status.

| <b>Report Progress</b> |                   |           |                  |          |                 |  |  |
|------------------------|-------------------|-----------|------------------|----------|-----------------|--|--|
| <b>Initialized</b>     | <b>Edit-Saved</b> | Validated | <b>Submitted</b> | n Review | <b>Annroved</b> |  |  |
|                        |                   |           |                  |          | ᅳ               |  |  |

*Figure 3: Report Progress Bar*

### <span id="page-7-1"></span>**Login**

Users with access to OLDC can log into GrantSolutions and access available reports by performing the following:

- 1. Navigate to [www.grantsolutions.gov.](http://www.grantsolutions.gov/)
- 2. Click the **Login** button in the top right corner.

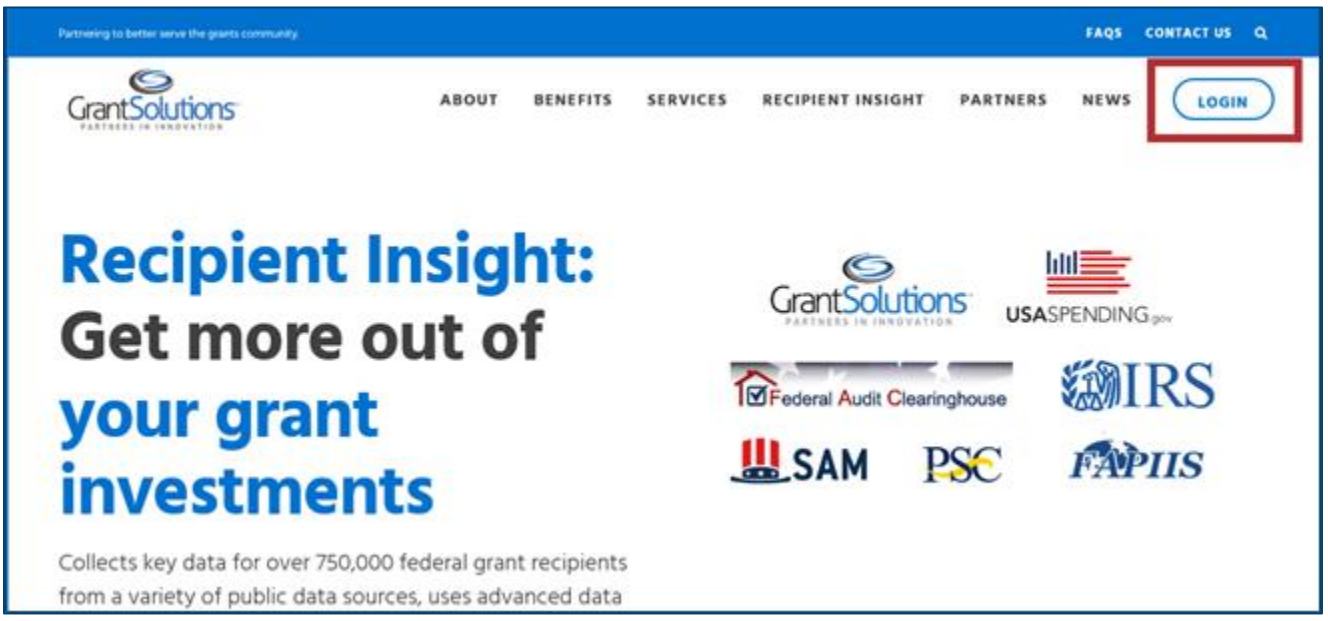

*Figure 4: GrantSolutions public website*

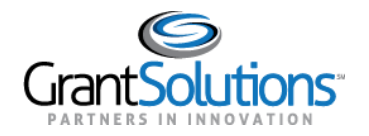

3. Enter a **username** and **password** and click the **Submit** button.

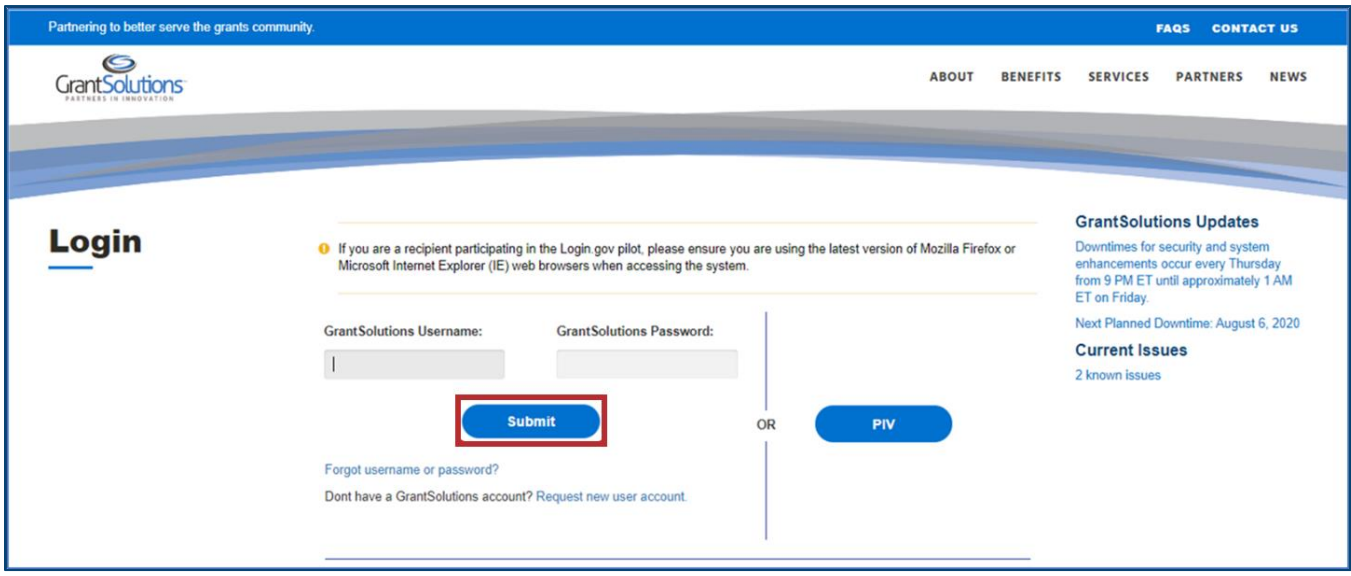

*Figure 5: GrantSolutions Login screen with username and password fields and Submit button*

The "Portal" screen appears.

4. Click the **OLDC** button in the top right to access OLDC.

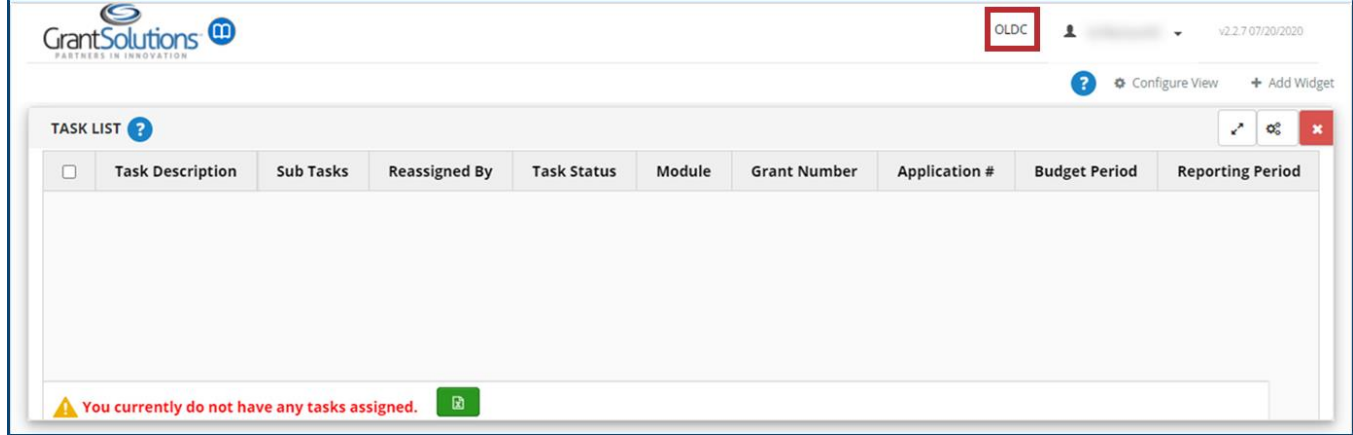

*Figure 6: GrantSolutions Portal screen with OLDC button*

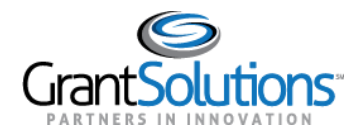

The "OLDC Home" screen appears.

**Note:** Click the **Switch Home Page (Enhanced)** link in the top right corner to switch to *Enhanced* view. For purposes of this user guide, both the *Regular* and *Enhanced* view can be used.

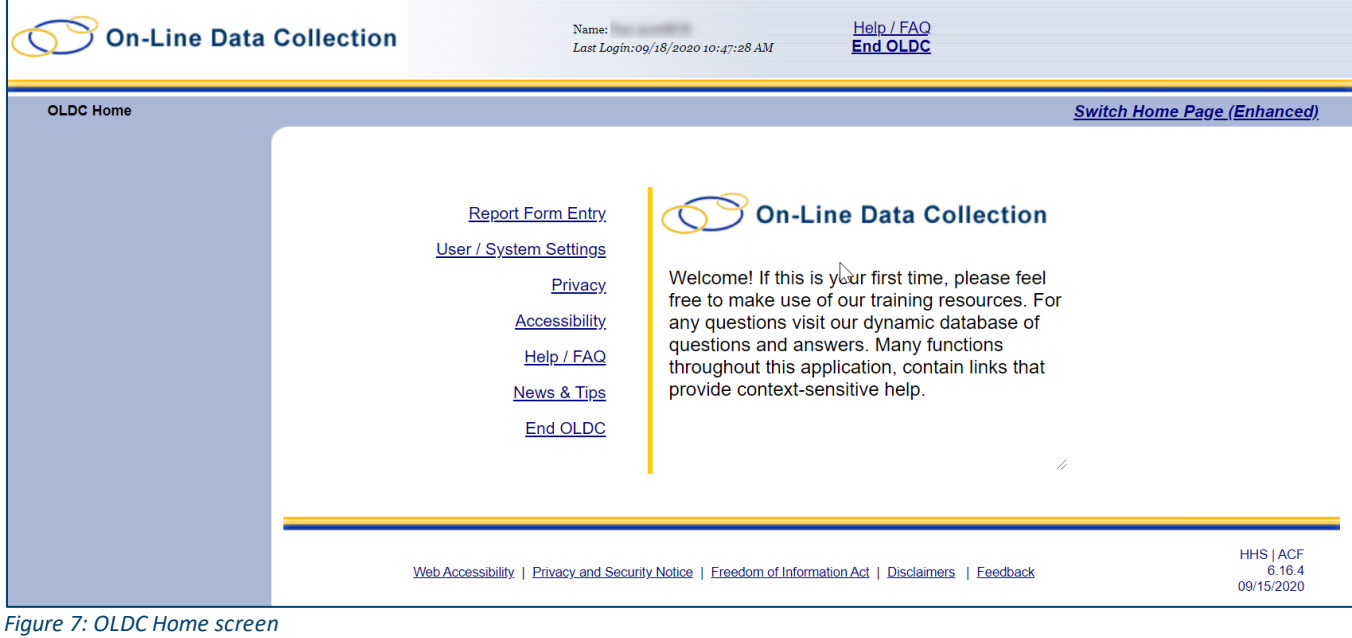

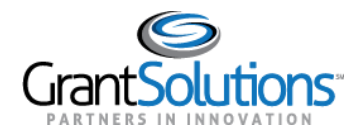

Help / FAO

### <span id="page-10-0"></span>**Upload a Report**

HUD recipients have the option to complete the Standards for Success Annual (PRL) Report in a Microsoft (MS) Excel or extensible Markup Language (XML) template and upload it to OLDC. If you decide to submit a PRL Report using either of these options, you must first notify HUD of your intention a[t AskGMO@hud.gov](mailto:AskGMO@hud.gov) in order to acquire this functionality in GrantSolutions. Please find the MS Excel and XML templates at [www.hudexchange.info/programs/standards-for-success/](http://www.hudexchange.info/programs/standards-for-success/) under *Reporting Tools*, clicking on Other case management system, and clicking on the appropriate links.

If you do not use the *Upload a Report* feature to complete and submit reports, please follow the *Form Entry* process in this guide instead to complete and submit a report (see [Form Entry](#page-19-0) section).

**Note:** Once uploaded, reports must still be validated, certified, and submitted in OLDC.

To upload a completed report using either the provided MS Excel or XML template, perform the following actions:

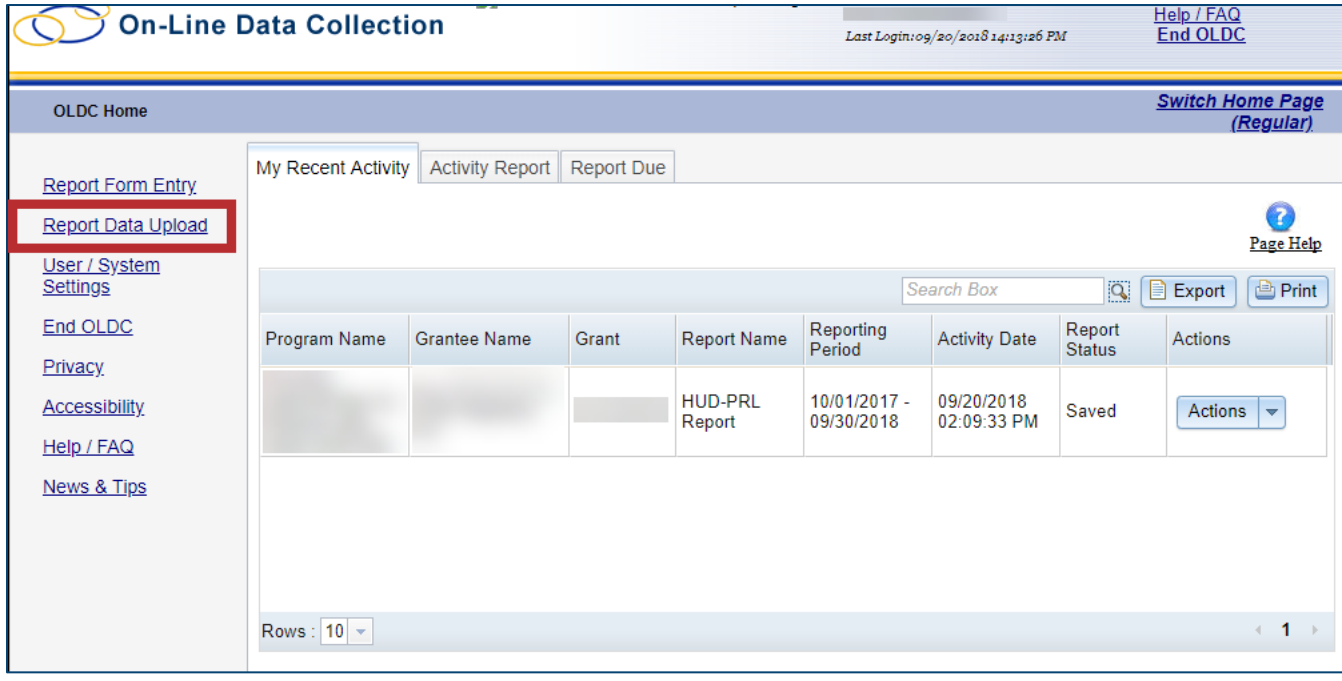

1. From the "OLDC Home" screen, click the **Report Data Upload** link on the side navigation menu.

*Figure 8: OLDC Home screen with Report Data Upload link*

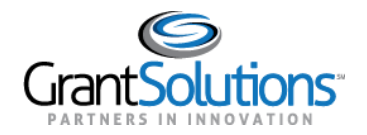

- 2. The "Report Data Upload" screen appears. Select a **Program Name** from the first drop-down.
- 3. Select a **Grantee Name** from the second drop-down.
- 4. Select a **Report Name** from the third drop-down.

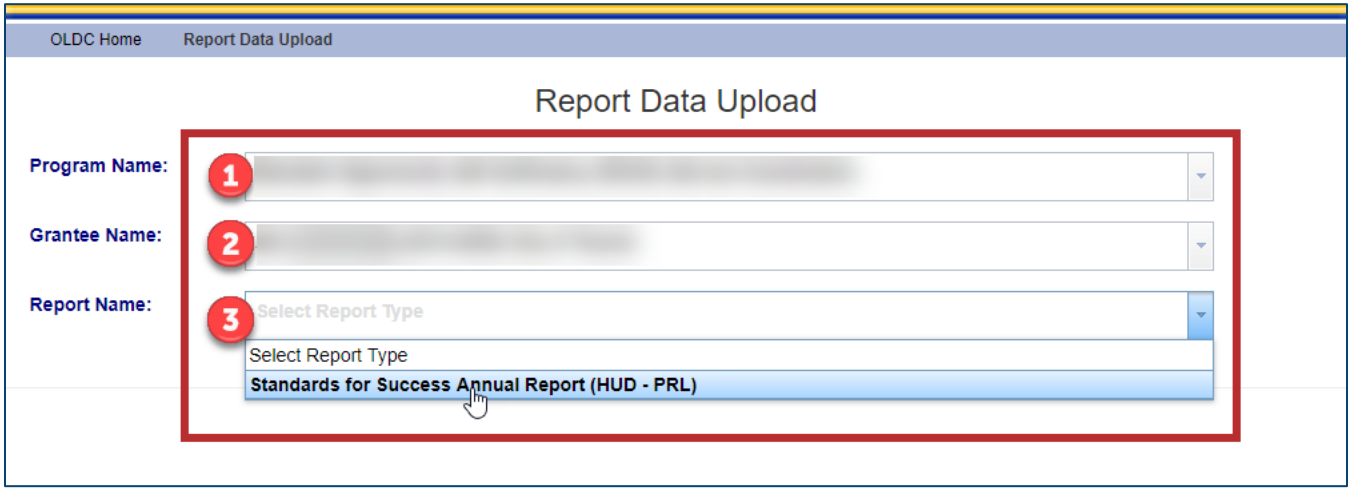

*Figure 9: Report Data Upload screen with Program Name, Grantee Name, and Report Name drop-downs*

- 5. The screen refreshes and two additional drop-downs appear. Select the **Funding / Grant Period**  from the fourth drop-down.
- 6. Select the **Report Period** from the fifth drop-down.

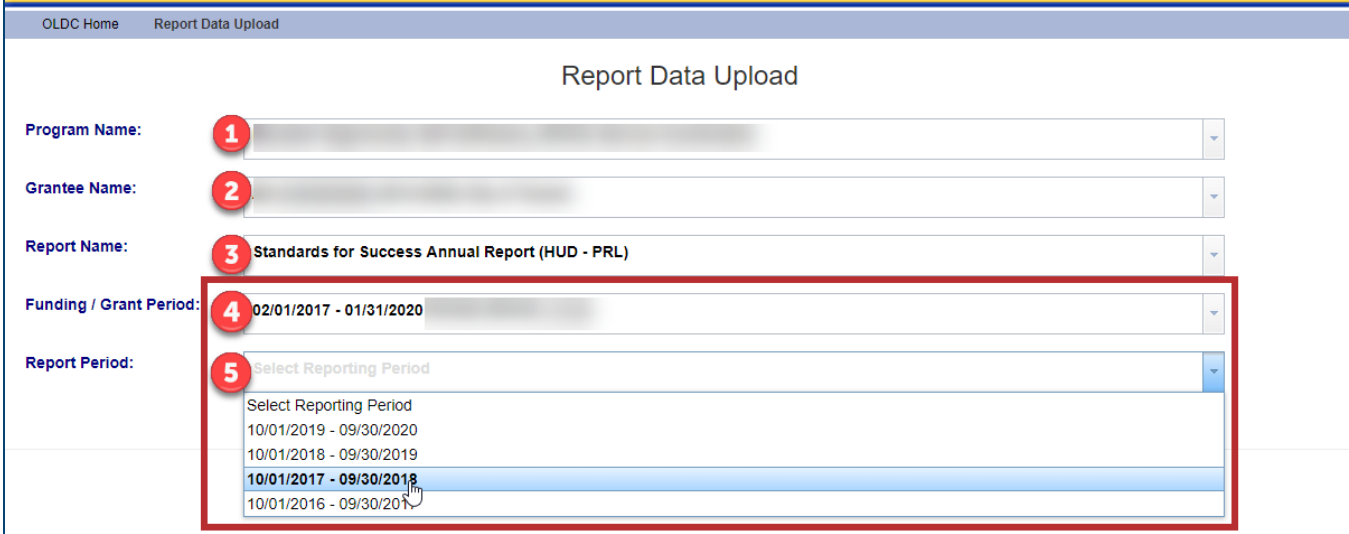

*Figure 10: Report Data Upload screen with Funding/Grant Period and Report Period drop-downs*

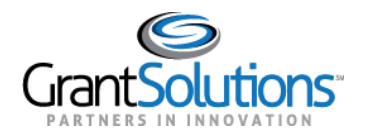

7. The screen refreshes and the *File Upload* box appears.

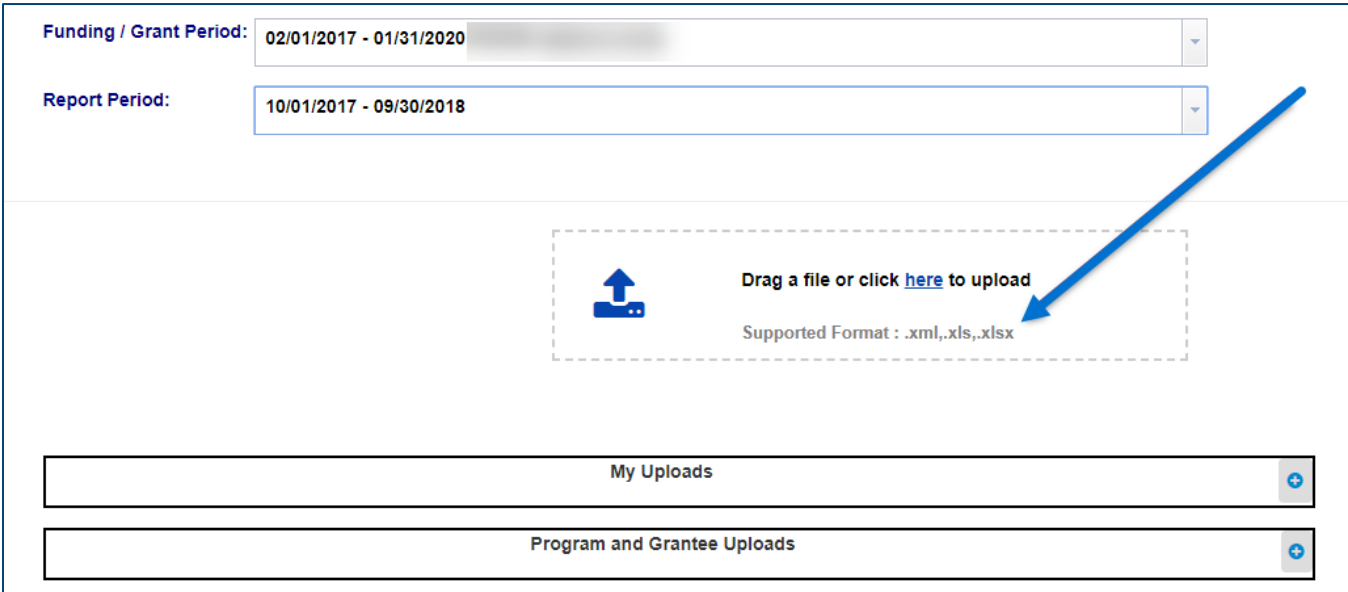

*Figure 11: Report Data Upload screen with File Upload box*

- 8. Upload the file in one of two ways:
	- **Option 1:** Drag and drop the **completed template** from your computer to the *File Upload* box.

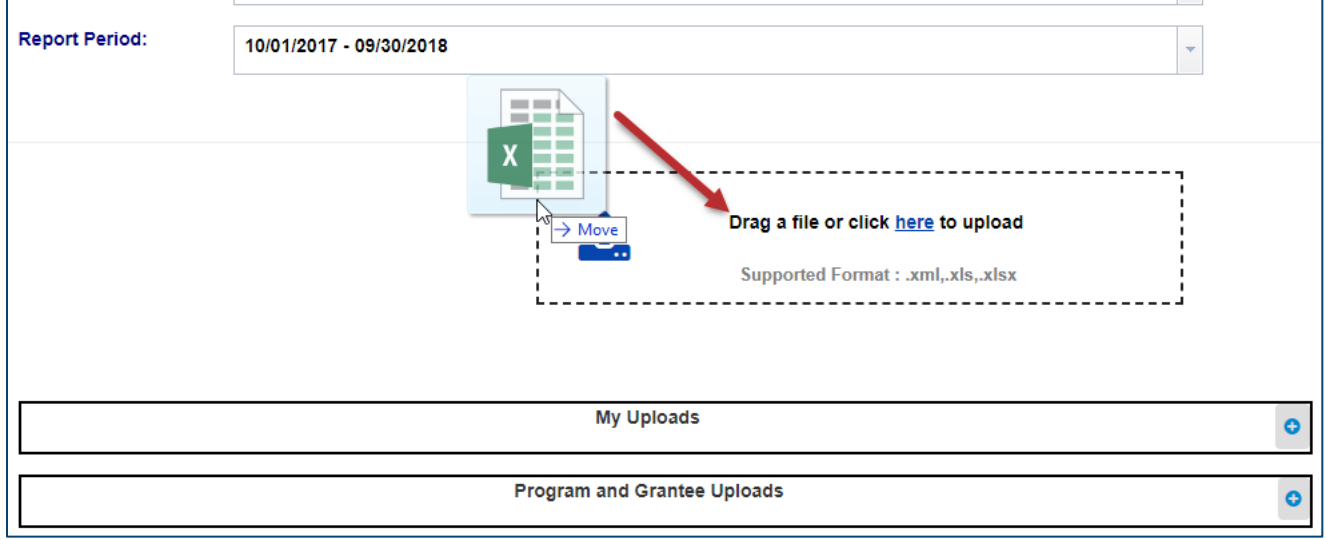

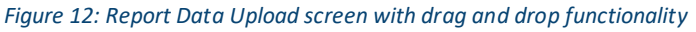

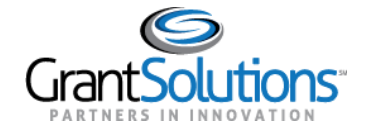

• **Option 2:** Select the **here** link from the *File Upload* box and navigate to the completed template to add.

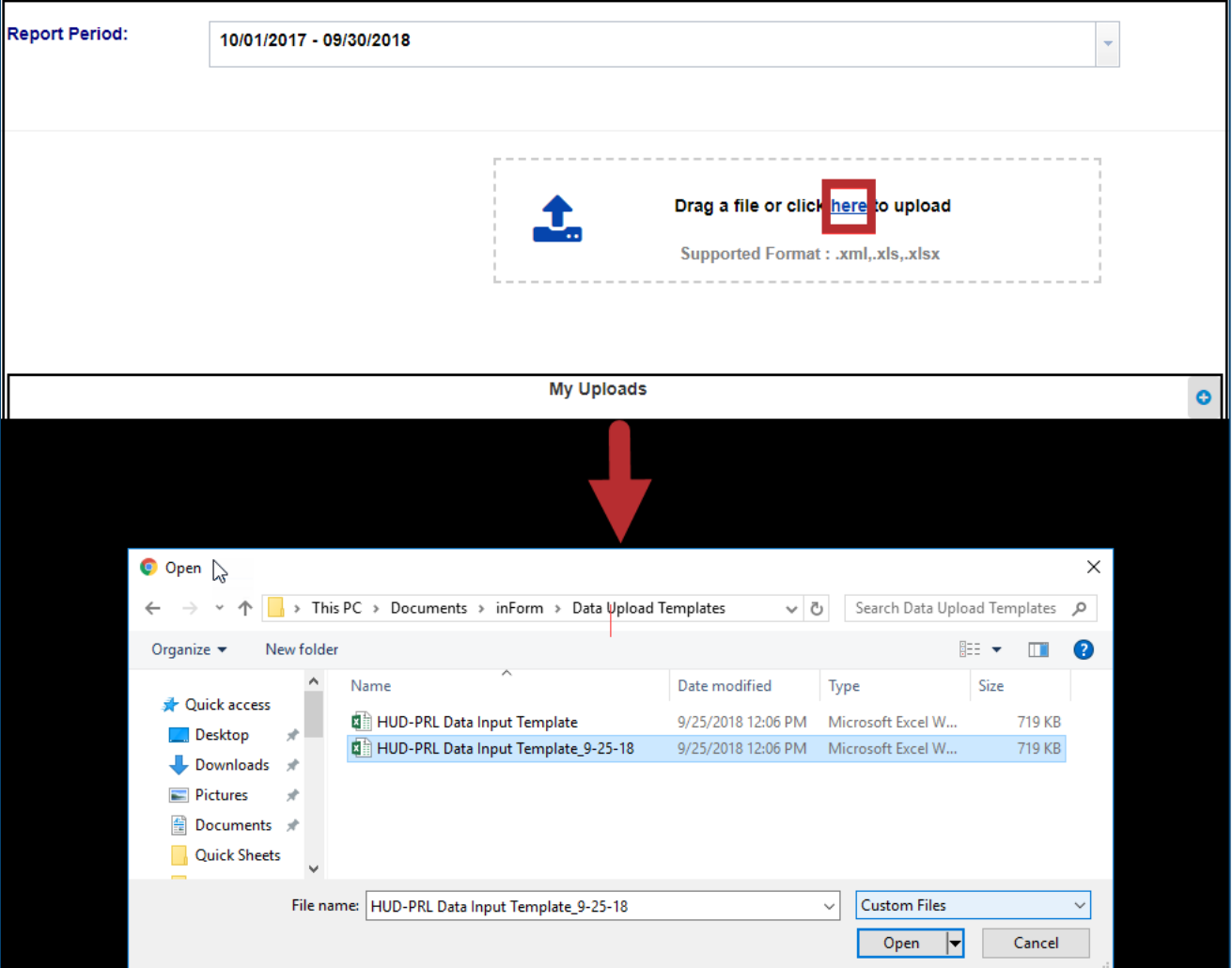

*Figure 13: Report Data Upload screen with here link and file upload*

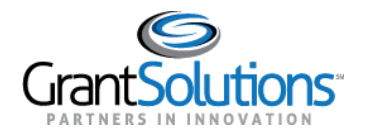

9. The "Upload complete" message appears. A link is available to upload another file if needed.

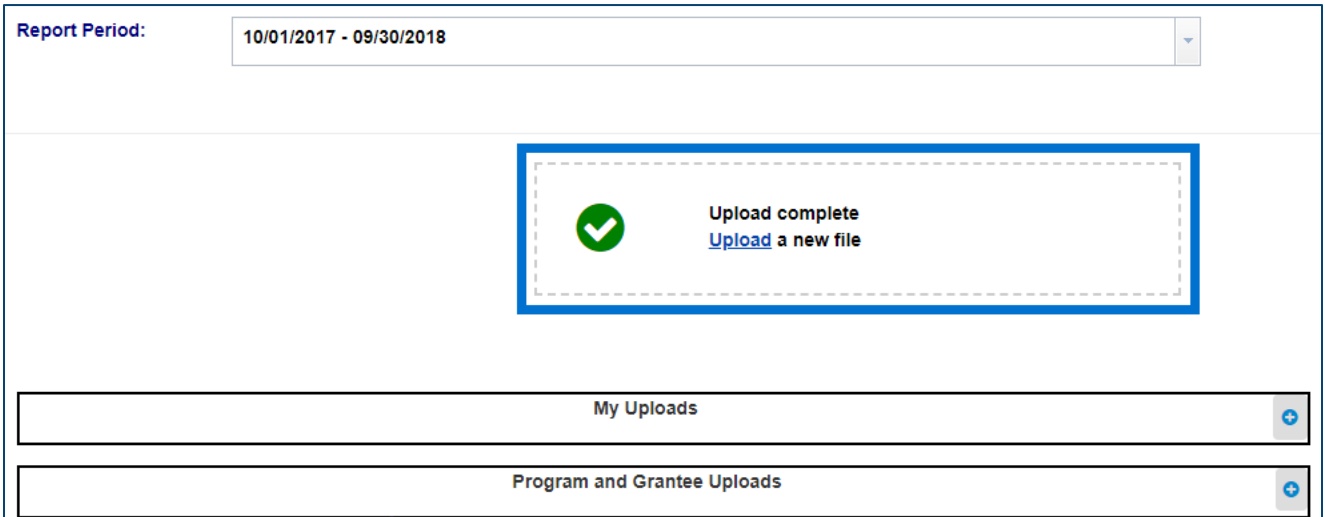

*Figure 14: Report Data Upload screen with Upload complete message and Upload link*

### <span id="page-14-0"></span>MY UPLOADS

At the bottom of the "Report Data Upload" screen, click the **blue plus sign** to expand the *My Uploads* bar and view the status of uploaded files.

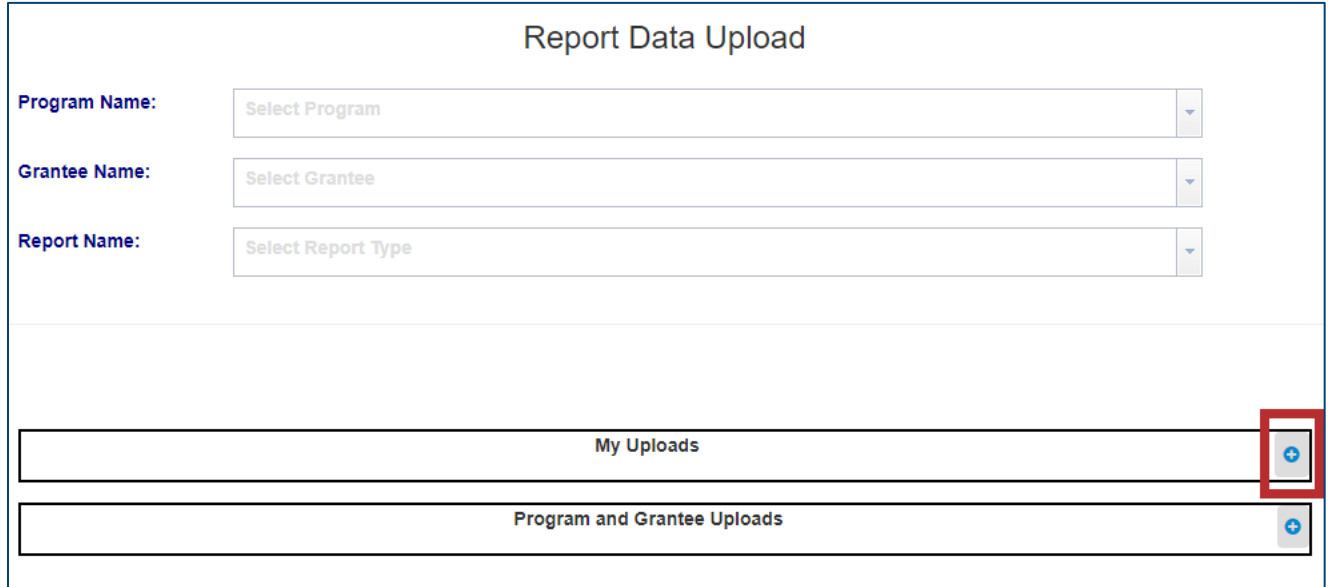

*Figure 15: Report Data Upload screen with blue plus sign icon and My Uploads bar*

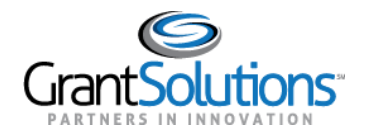

#### **My Uploads**  $\bullet$ Q Search an item Show  $5 \times$  entries К 4 File Name ♦ Status  $\triangleq$ Date Uploaded v **Actions** HUD-PRL Data Input Template\_9-25-18.xlsx 09/25/2018 12:24:37 PM  $\checkmark$ HUD-PRL Data Input Template\_test8.xlsx 08/20/2018 03:36:49 PM  $\checkmark$ donwload1.xml 05/21/2018 04:16:16 PM  $\checkmark$ K  $-1$  $\mathbf{H}$  $\blacktriangleleft$ **Program and Grantee Uploads**  $\bullet$

#### All uploaded files appear. Click the **down arrow** to view more information about an uploaded file.

*Figure 16: Report Data Upload screen with uploaded files and down arrow*

The row expands, and upload details are viewable.

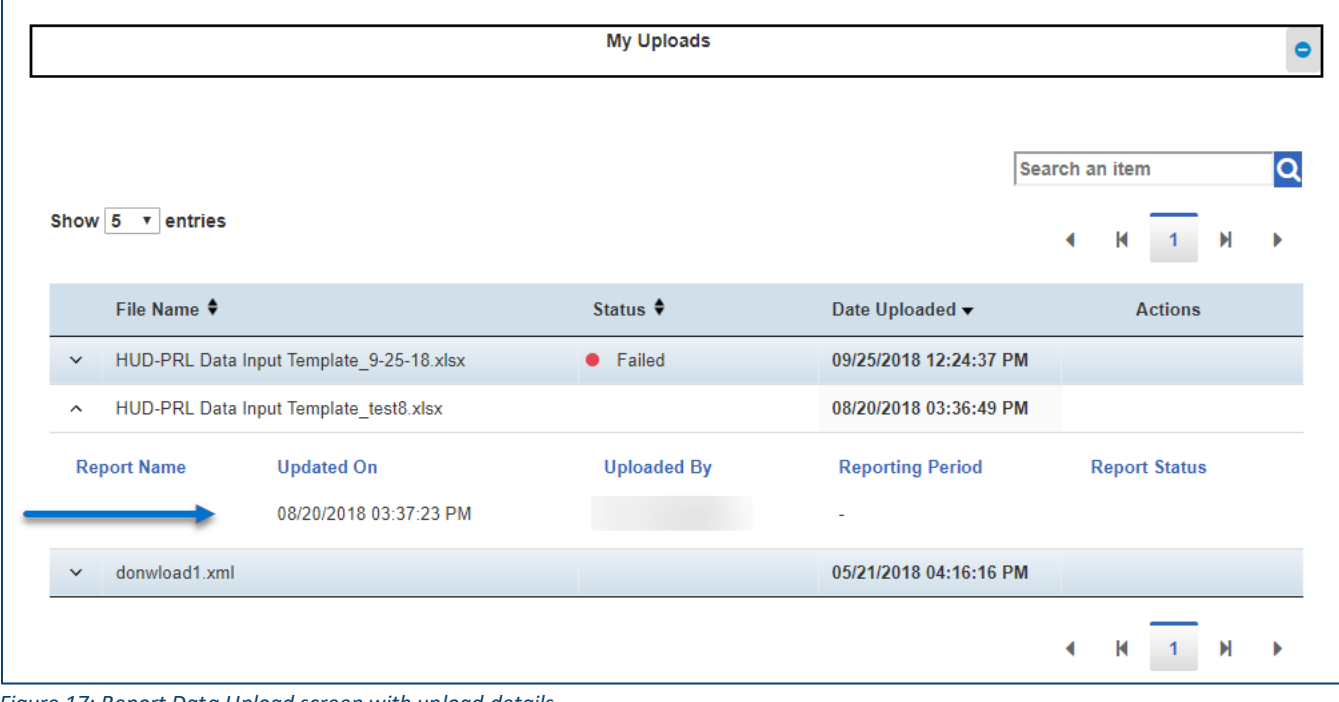

*Figure 17: Report Data Upload screen with upload details*

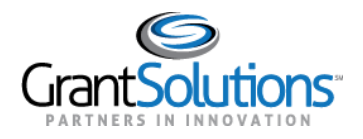

### <span id="page-16-0"></span>PROGRAM AND GRANTEE UPLOADS

Click the **blue plus sign** to expand the *Program and Grantee Uploads* bar and filter uploaded files by Program Name and Grantee Name.

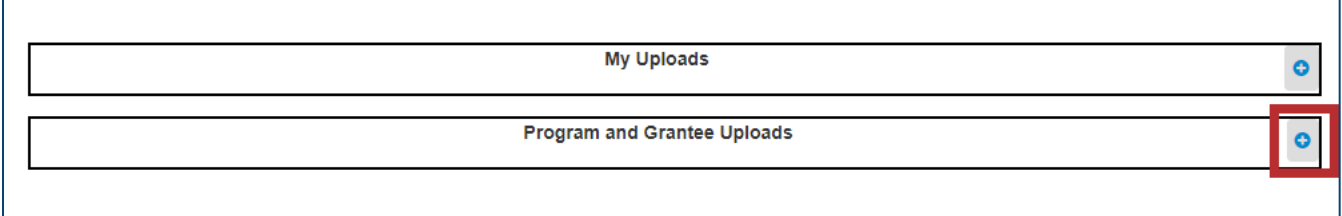

*Figure 18: Report Data Upload screen with blue plus sign icon and Program and Grantee Uploads bar*

Select the **Program Name** and the **Grantee Name** from the drop-down lists to display the list of uploaded files.

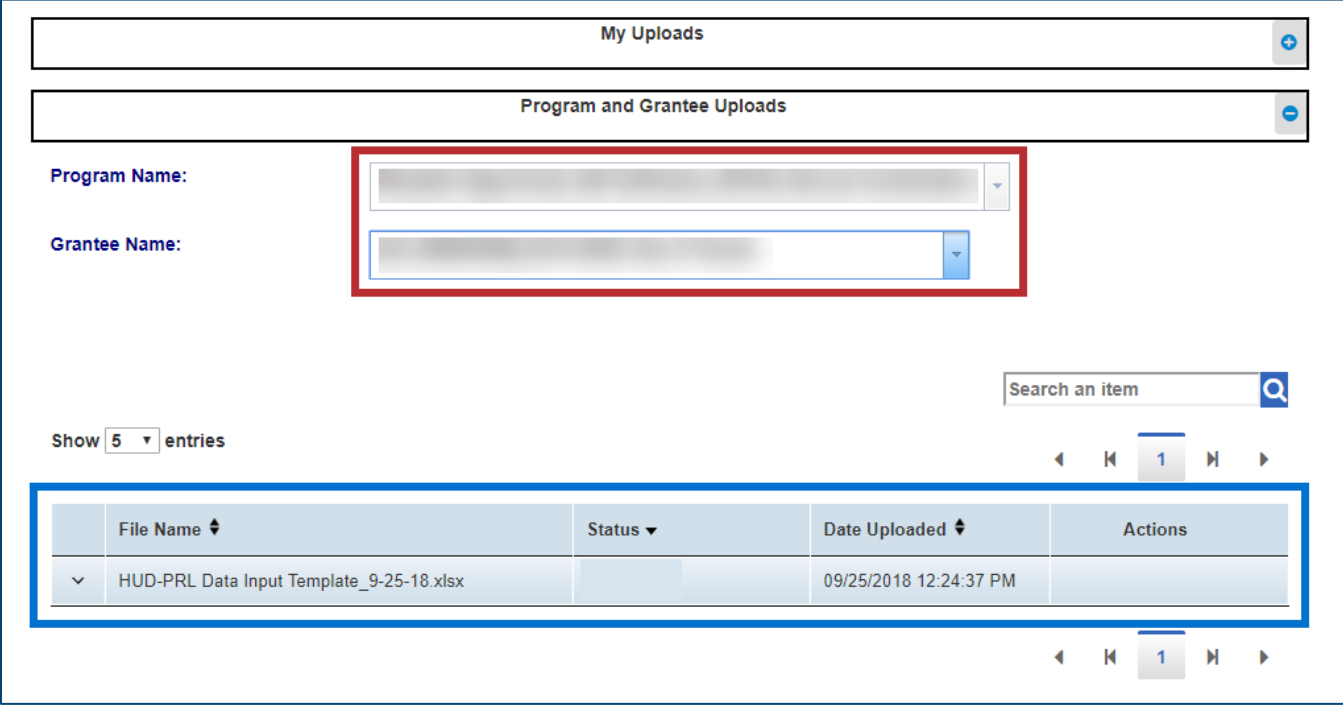

*Figure 19: Report Data Upload screen with Program Name and Grantee Name drop-downs and uploaded files*

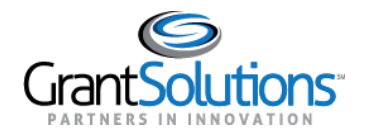

#### Click the **down arrow** to view more information about an uploaded file.

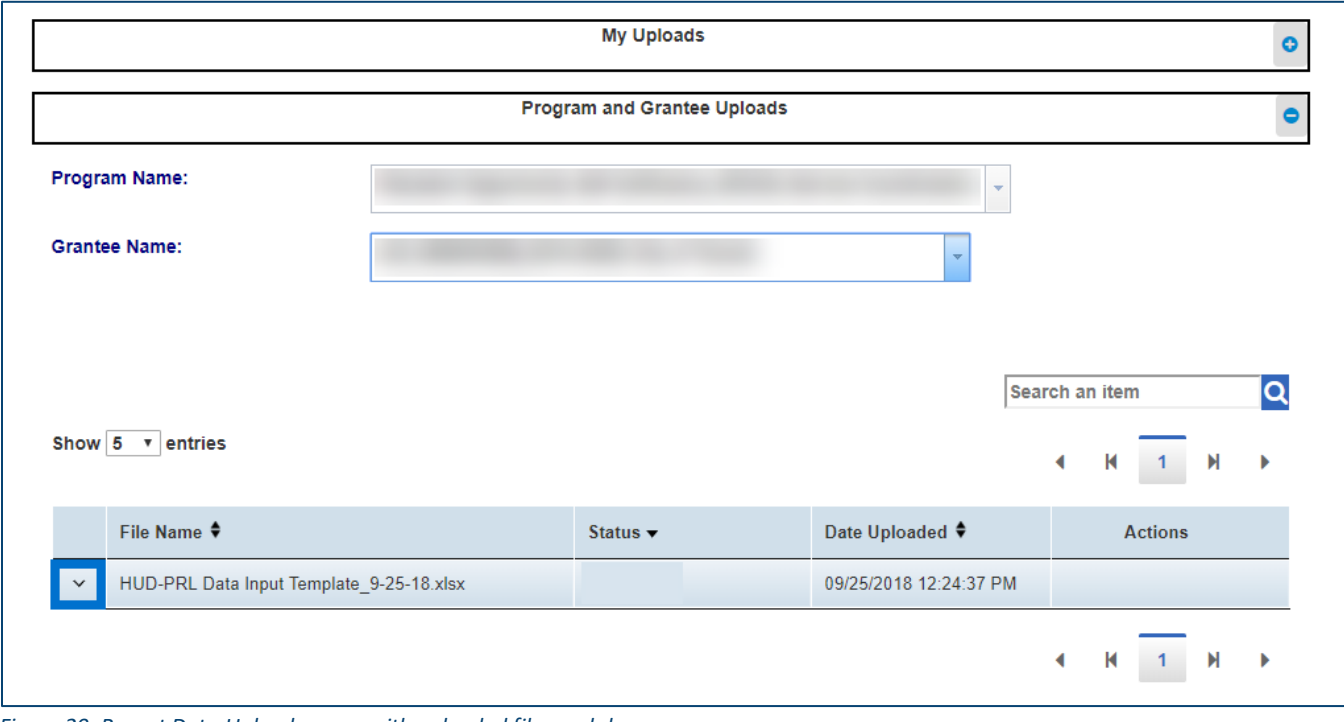

*Figure 20: Report Data Upload screen with uploaded files and down arrow*

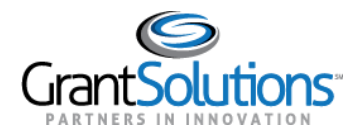

### <span id="page-18-0"></span>MOST COMMON ERRORS WITH UPLOAD

Upon uploading a report, if an error exists during upload, the upload fails and an error message appears on the "Report Data Upload" screen. An upload failure may occur for various reasons. The following are troubleshooting tips and solutions for resolving any errors:

- If the provided MS Excel or XML template is modified with rearranged columns or other changes (e.g. the first "data" cell is not located in cell *C8*), please use an unmodified version of the template.
- If the provided MS Excel or XML template is not used to upload, please use a provided template.
- If a report is uploaded for a reporting period that already has a report in progress, the upload fails because a report is already added for this reporting period. A revised version of the report can only be added once the existing uploaded report is approved.
- If data in a non-date column is formatted as dates, please correct the format of data in nondate cells and/or columns.
- If text strings are present in addition to the "keys" in the cells, please enter only "keys" with no associated text strings.
- If values other than "1" or "0" are entered in the *Information Not Collected* columns, please enter "1" if the information was not collected from the participant and leave the column blank (or enter "0") if the information was collected.
- If invalid values are entered in the *Number of Times* columns, enter valid values only. If the information was not collected, leave the column blank and enter "77" in the associated *Response Code* column.
- If invalid values are entered for various drop-down questions, enter valid values (e.g. if "3" is entered in the *Response Code* columns, please enter "1" for *Yes*, "77" for *Information Not Collected*, or "100" for *Not Applicable*).

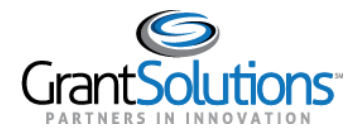

### <span id="page-19-0"></span>**Form Entry**

### <span id="page-19-1"></span>INITIATE A REPORT

To begin processing a report, it must first be initiated. To initiate a report, perform the following:

1. On the "OLDC Home" screen, click the **Report Form Entry** button.

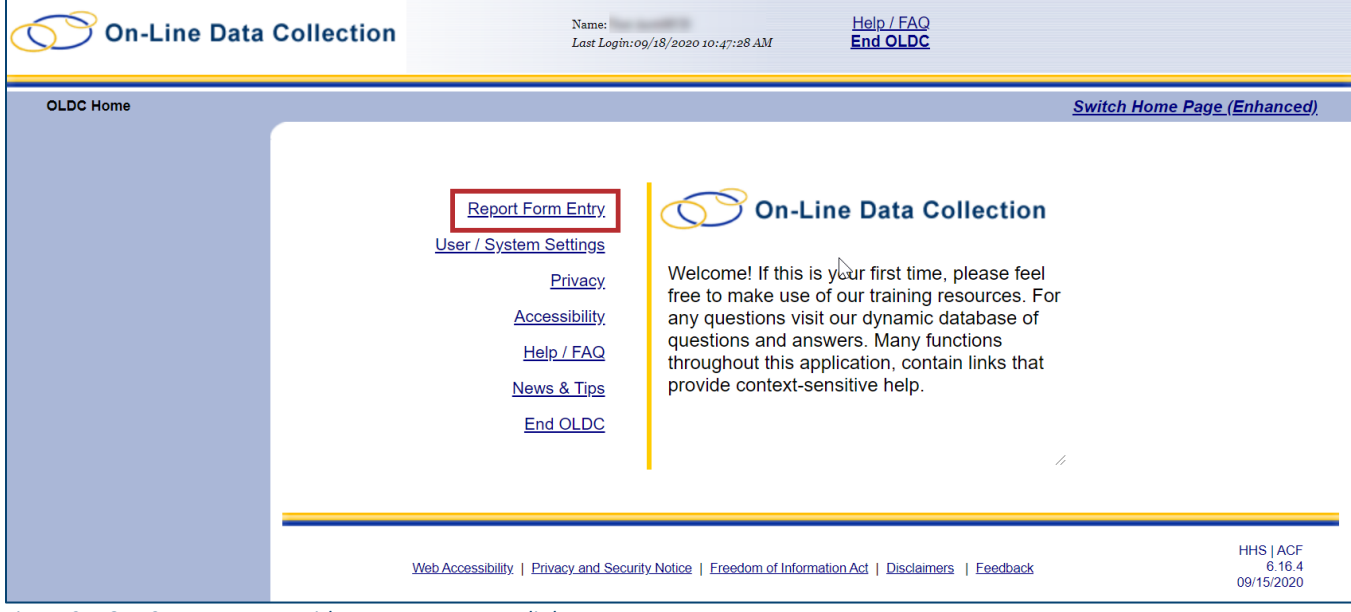

*Figure 21: OLDC Home screen with Report Form Entry link*

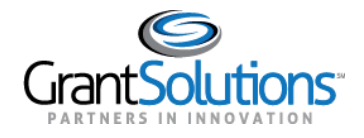

- 2. The "Form Selection screen appears. Select options in the **Program Name**, **Grantee Name**, and **Report Name** drop-downs.
	- *Program Name*: The Program Name for which the report is associated with.
	- *Grantee Name*: The Grantee Name for which the report is in reference to. This field also contains the name of the property the report is associated with.
	- *Report Name*: The name of the report.

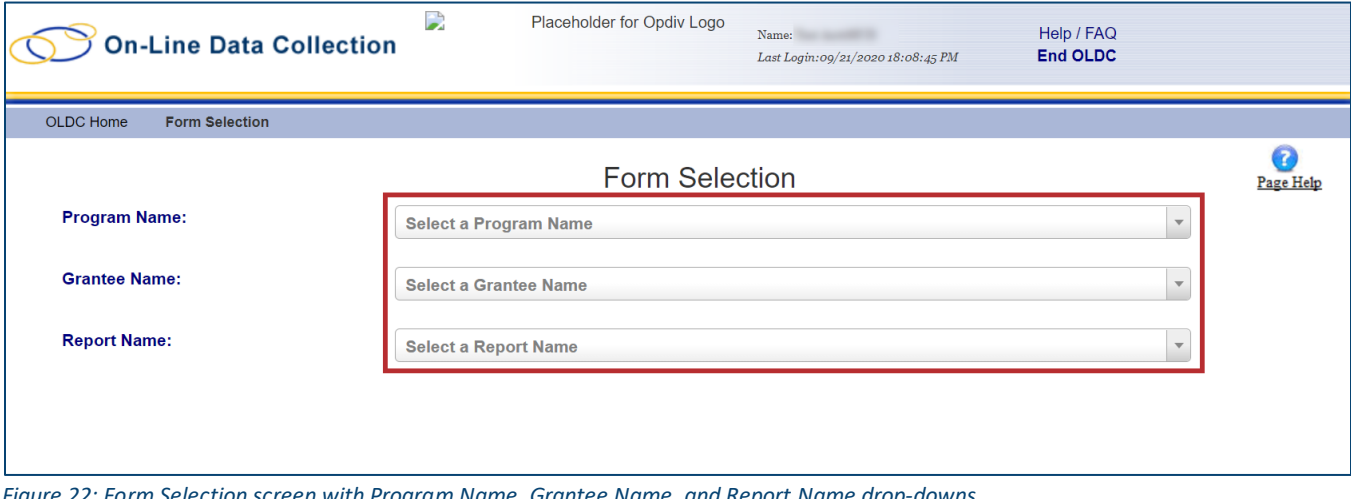

*Figure 22: Form Selection screen with Program Name, Grantee Name, and Report Name drop-downs*

**Note:** After the drop-downs are populated, a new *Funding/Grant Period* drop-down appears with the Grant Number.

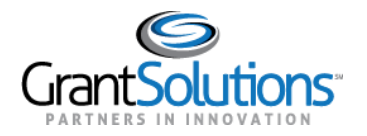

3. Available report(s) for the organization appear in a results table. Click the **Create** icon in the *Actions* column for the desired report.

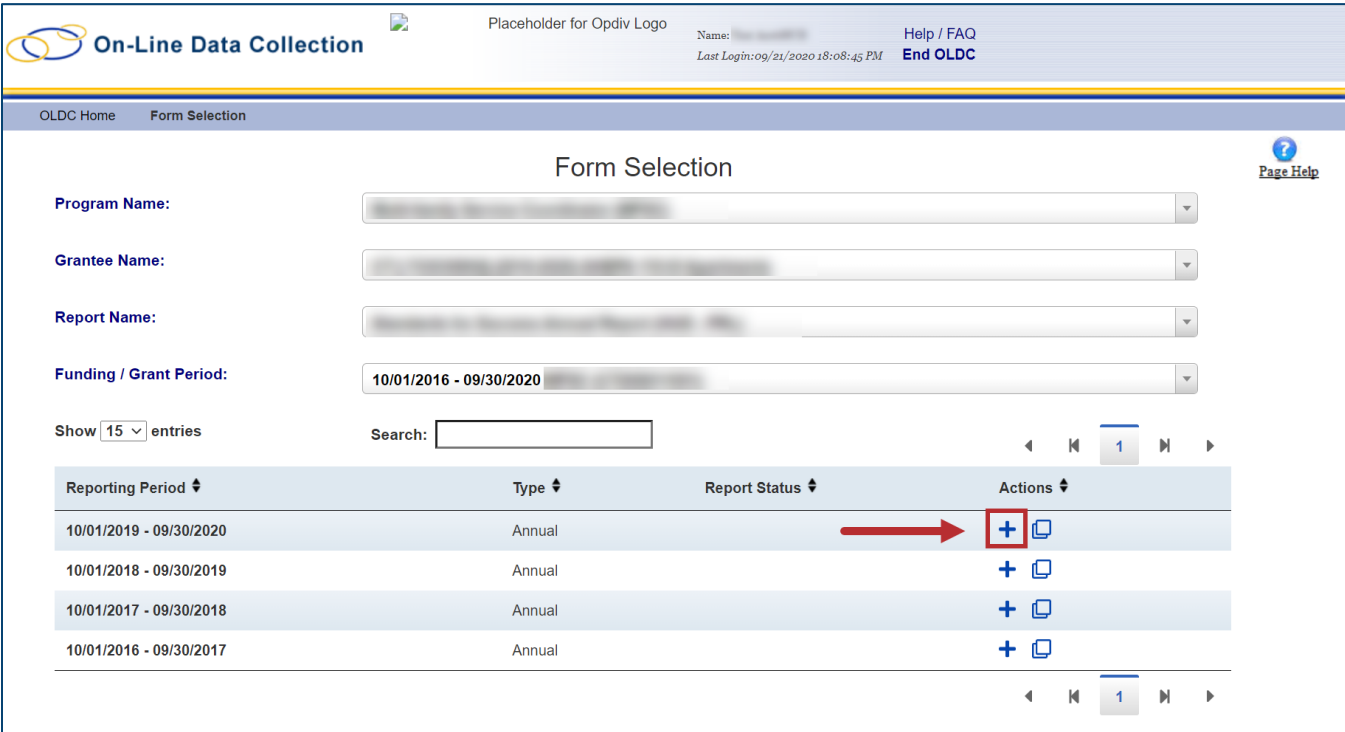

*Figure 23: Form Selection screen with results table and Create button*

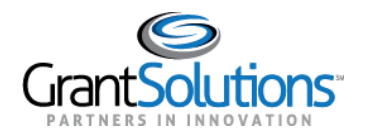

4. The "Report Sections" screen appears. On the "Report Sections" screen, various sections that must be completed on the form appear. Edit any section within the report from this screen. All sections bear the *Initialized* status in the *Section Status* column.

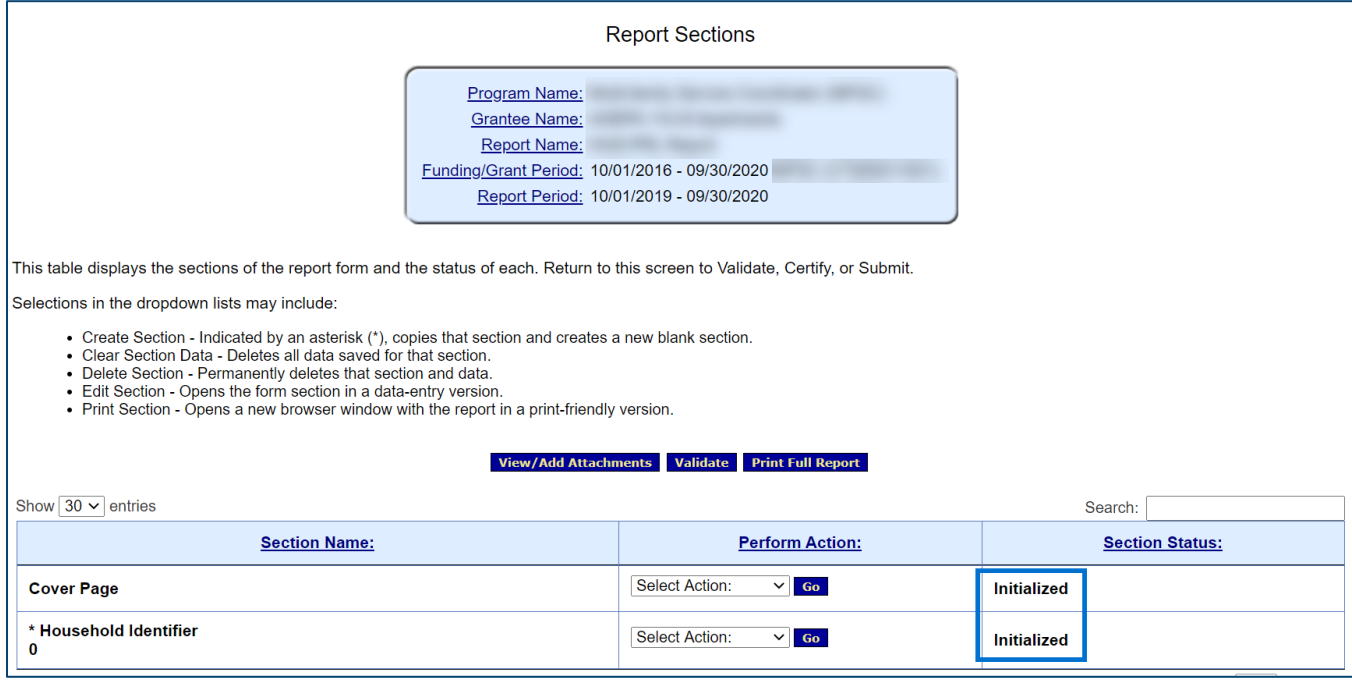

*Figure 24: Report Sections screen and Initialized Section Statuses*

**Note:** Upon searching for the report again, the **Create** ( $\pm$ ) icon is replaced with an **Edit** ( $\mathbb{Z}$ ) icon.

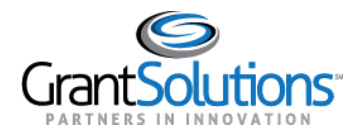

<span id="page-23-0"></span>REPORT SECTION – COVER PAGE

On the "Report Sections" screen, the *Cover Page* section contains basic information about the report and the recipient organization that appears on the cover page of the Participant Record-level Report (PRL).

### Edit Section

To edit the *Cover Page* section, perform the following:

1. In the *Cover Page* row, select the **Edit Section** option from the *Select Action* drop-down in the *Perform Action* column. Click the **Go** button.

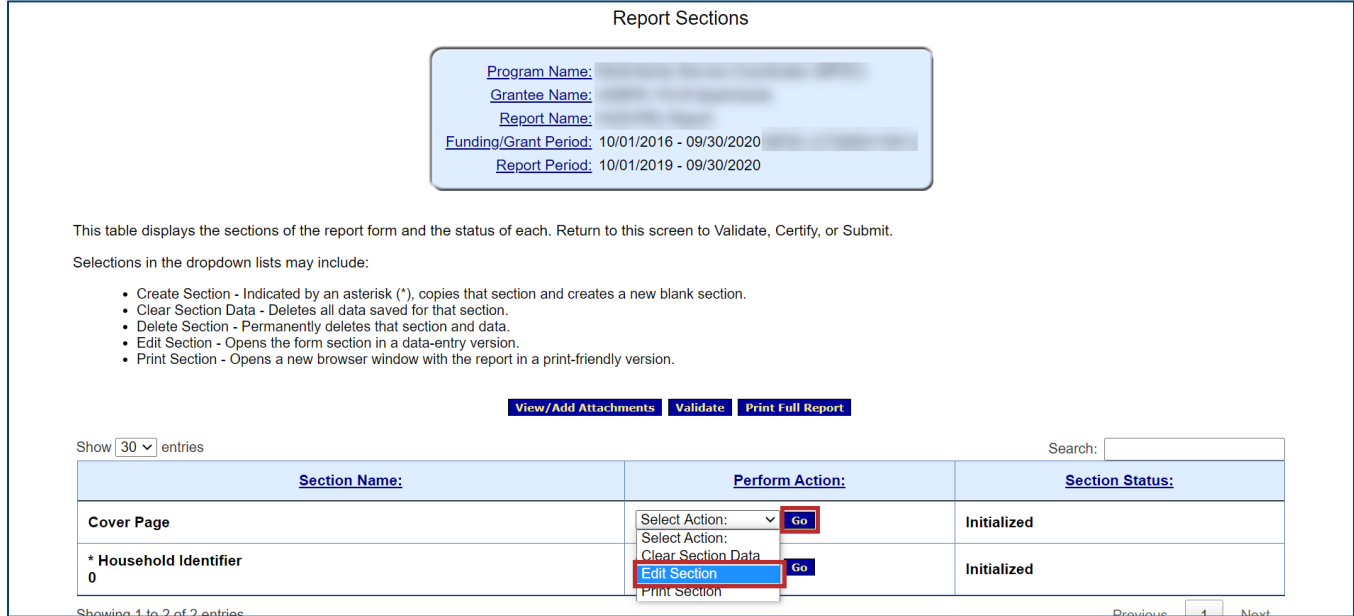

*Figure 25: Report Sections screen with Edit Section option and Go button*

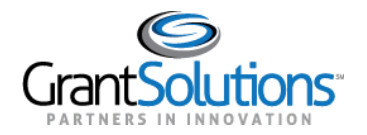

2. The "Cover Page" screen appears with organizational information.

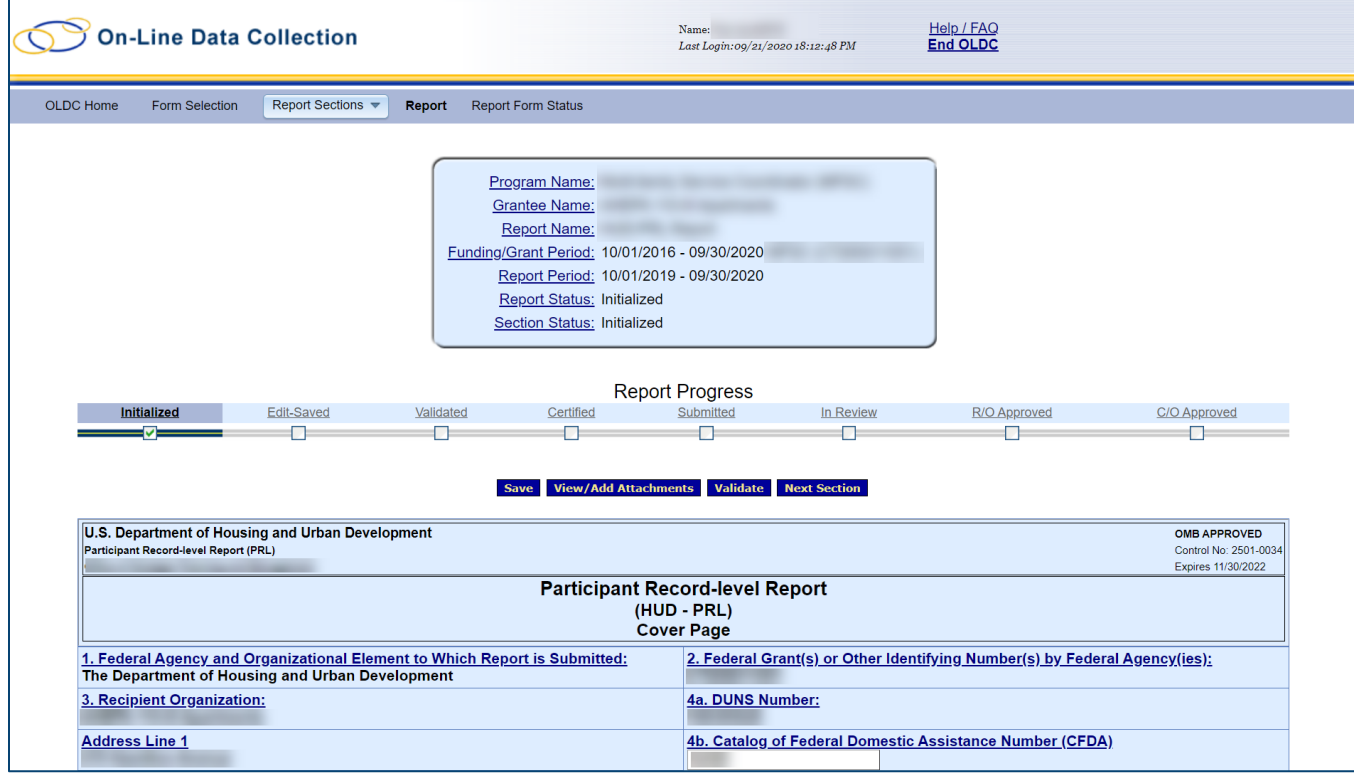

*Figure 26: Cover Page screen*

3. Review the organizational information on the "Cover Page" screen to ensure that data is correct. If the data is not correct, please contact the GrantSolutions Help Desk [\(help@grantsolutions.gov\)](mailto:help@grantsolutions.gov).

**Note:** Enter the **Catalog of Federal Domestic Assistance Number (CFDA)** or **Comments** in the appropriate fields if necessary.

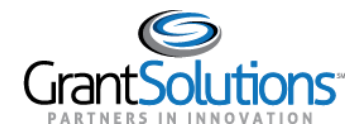

- 4. Click the **Save** button to save progress.
- 5. Click the **Validate** button to move the report forward.

**Note:** A separate validation is required for each report section.

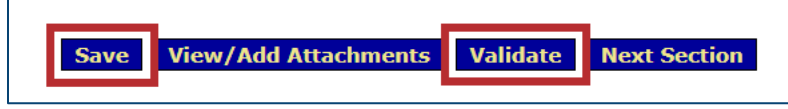

*Figure 27: Save button and Validate button*

The status in the *Section Status* field at the top of the screen becomes *Saved – Validated*.

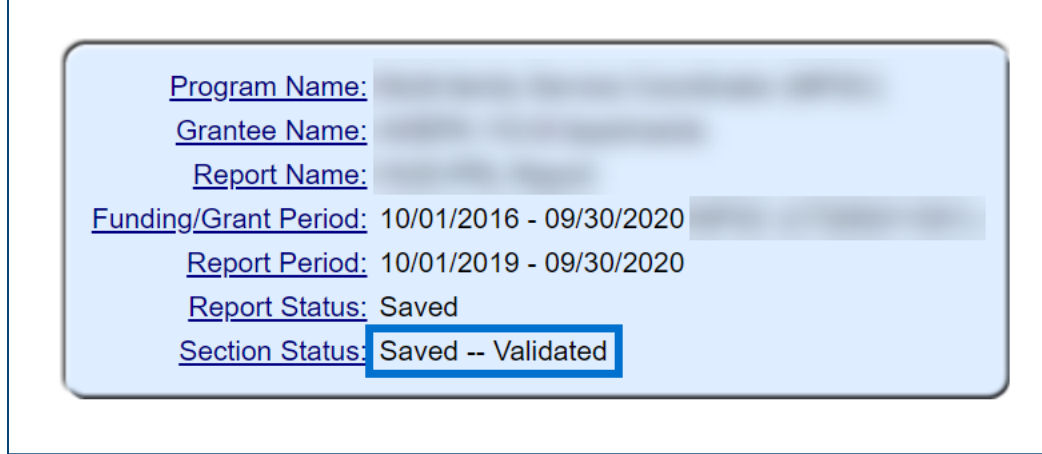

*Figure 28: Section Status field with Saved -- Validated status*

6. Click the **Next Section** button or use the **Report Sections** drop-down to return to the "Report Sections" screen.

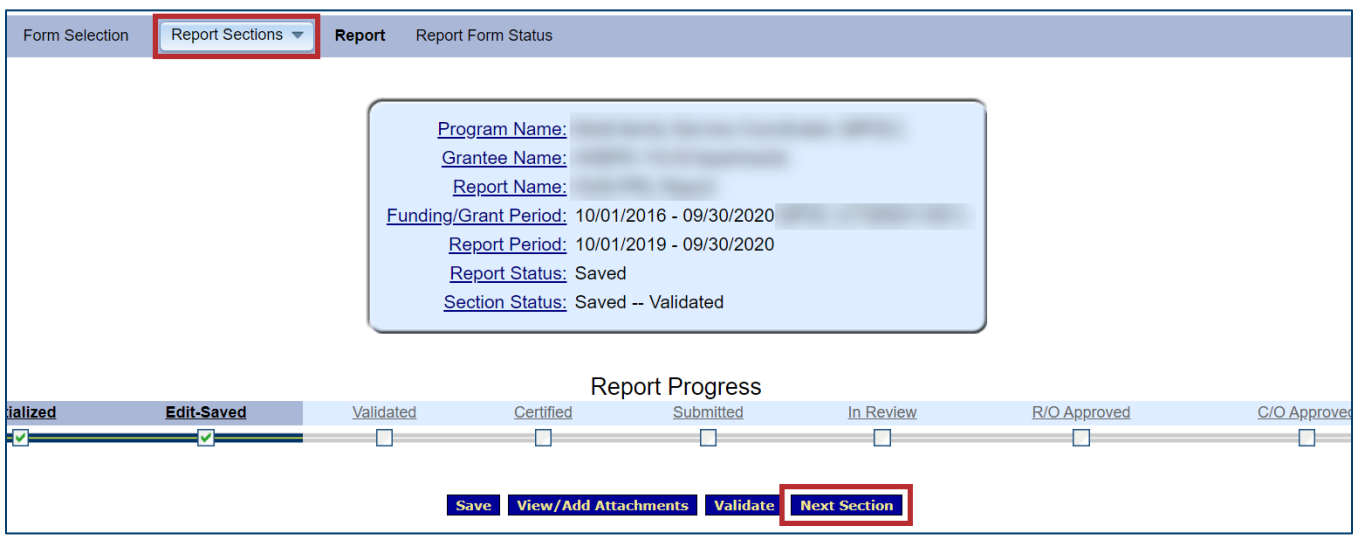

*Figure 29: Next Section button and Report Sections drop-down*

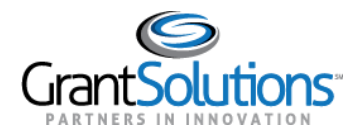

### <span id="page-26-0"></span>REPORT SECTION – HOUSEHOLD IDENTIFIER

On the "Report Sections" screen, the *Household Identifier* section contains important information and response options for participants of each household.

### Create Additional Section

To create an additional *Household Identifier* section for households with multiple participants, perform the following:

1. In the *Household Identifier* row, select the **Create Section** option from the *Select Action* dropdown in the *Perform Action* column. Click the **Go** button.

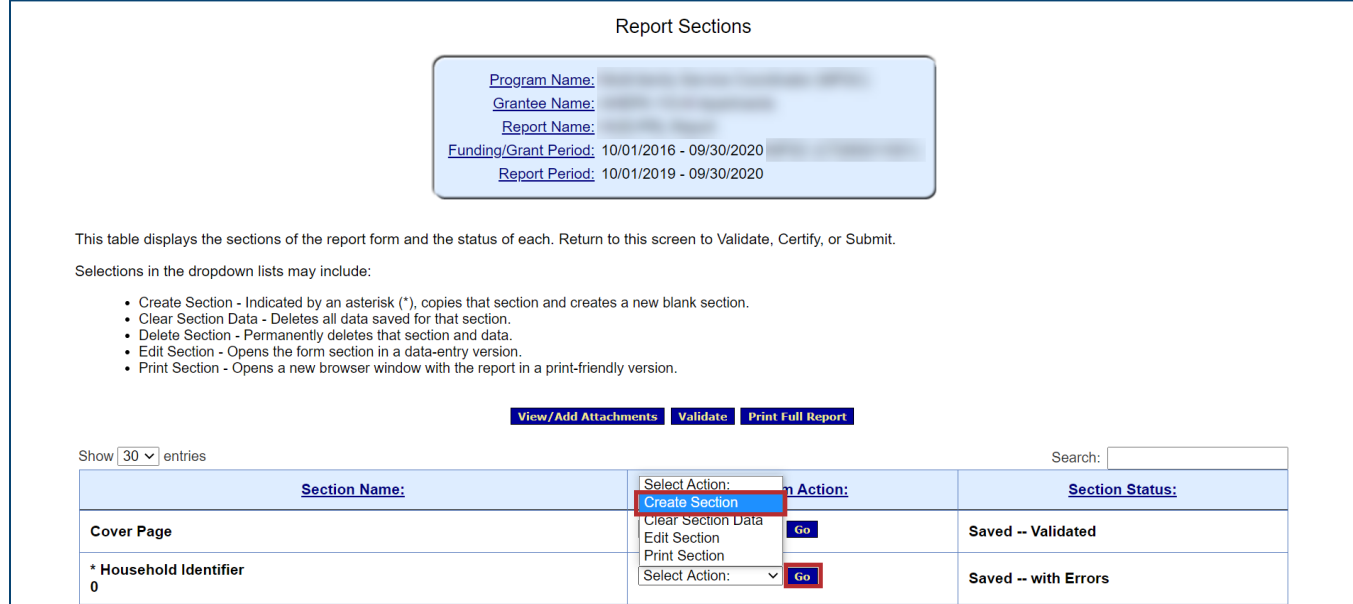

*Figure 30: Report Sections screen with Create Section option and Go button*

### 2. A confirmation message appears in the browser. Click the **OK** button.

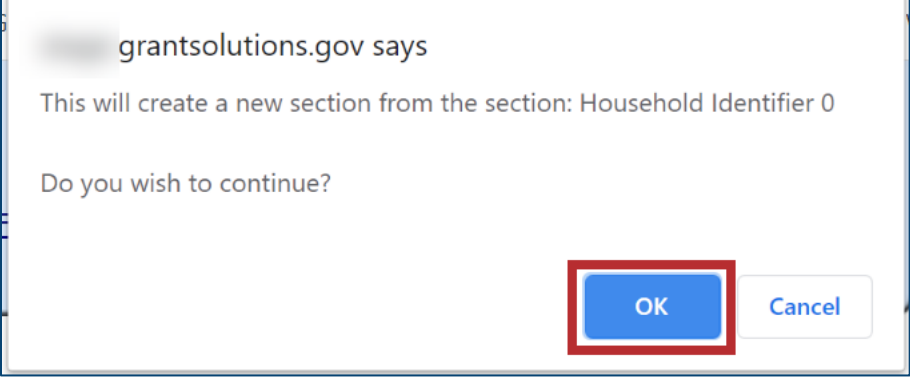

*Figure 31: Create a new section message*

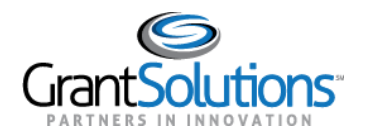

#### 3. On the "Report Sections" screen, a new *Household Identifier* section appears in the table below.

| Show $30 \vee$ entries<br><b>Section Name:</b>         | <b>Perform Action:</b>             | Search:<br><b>Section Status:</b> |  |  |  |  |
|--------------------------------------------------------|------------------------------------|-----------------------------------|--|--|--|--|
| <b>Cover Page</b>                                      | Select Action:<br>$\vee$ Go        | <b>Saved -- Validated</b>         |  |  |  |  |
| * Household Identifier<br>0                            | <b>Select Action:</b><br>$\vee$ Go | <b>Saved -- with Errors</b>       |  |  |  |  |
| * Household Identifier                                 | <b>Select Action:</b><br>$\vee$ Go | Initialized                       |  |  |  |  |
| Showing 1 to 3 of 3 entries<br>Previous<br><b>Next</b> |                                    |                                   |  |  |  |  |

*Figure 32: Report Sections screen with new Household Identifier section*

### Edit Section

To edit the *Household Identifier* section, perform the following:

1. In a *Household Identifier* row, select the **Edit Section** option from the *Select Action* drop-down in the *Perform Action* column. Click the **Go** button.

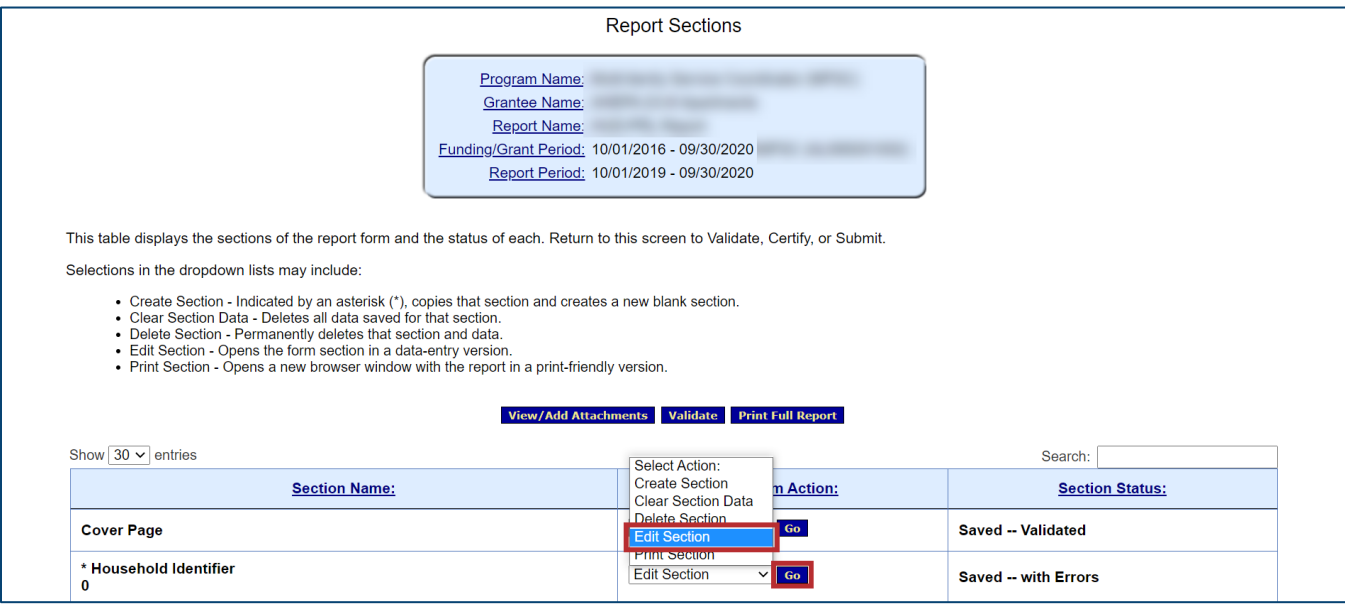

*Figure 33: Report Sections screen with Edit Section option and Go button*

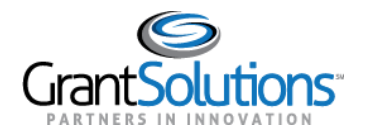

2. The "Household Identifier" screen appears with household information.

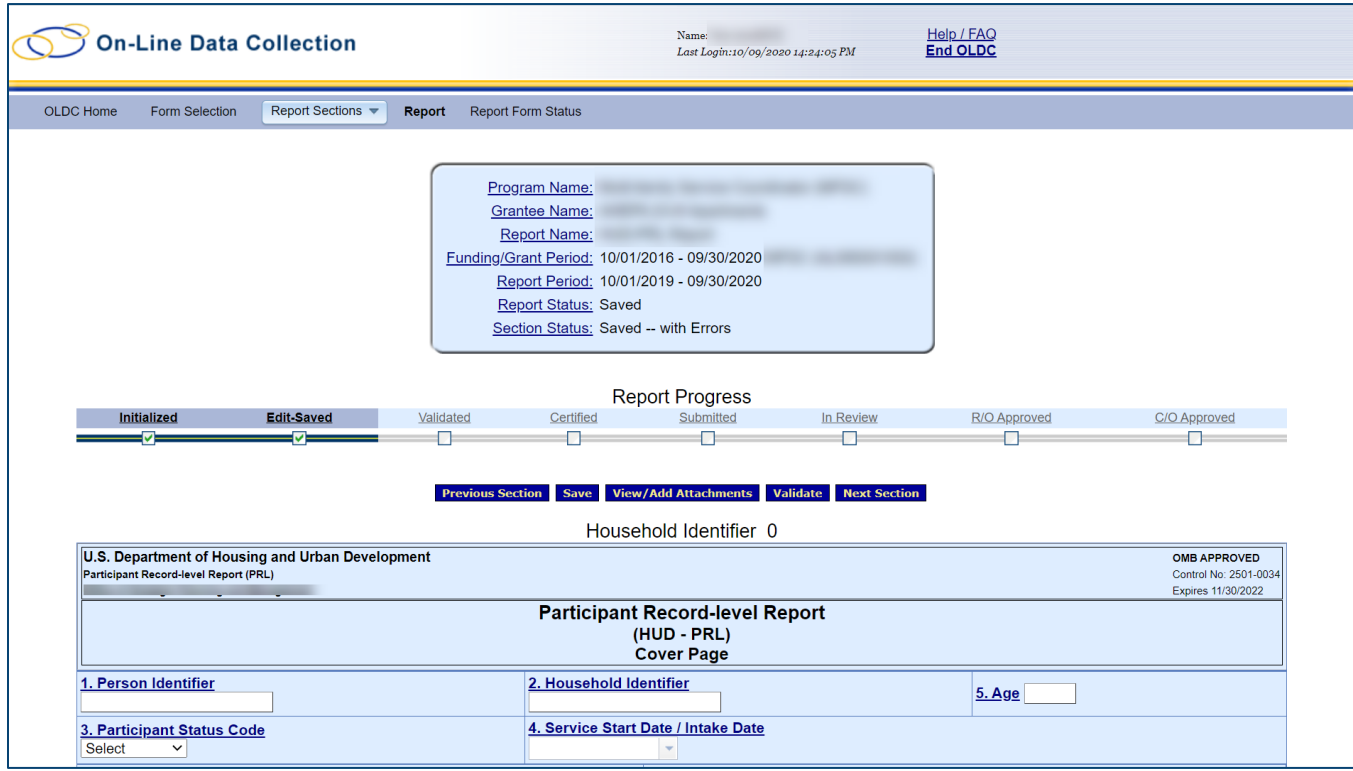

*Figure 34: Household Identifier screen*

3. In fields *1-5*, enter the appropriate **text** or **option** into each field.

**Note:** Click the **field** links for an explanation of how to complete each field.

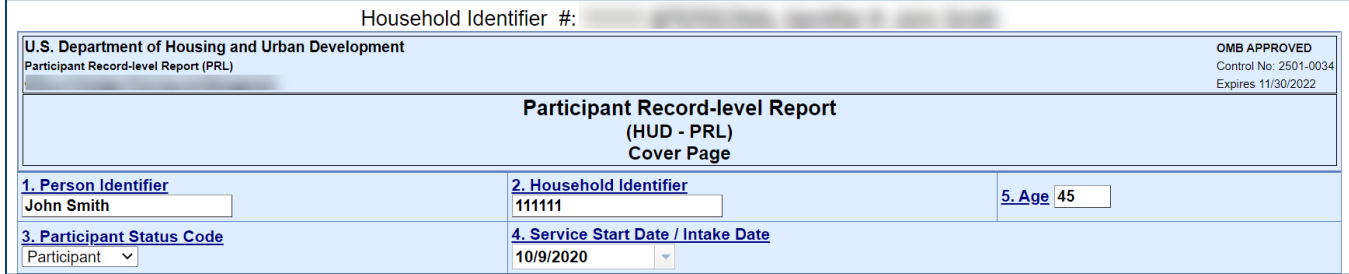

*Figure 35: Household Identifier screen with fields 1-5*

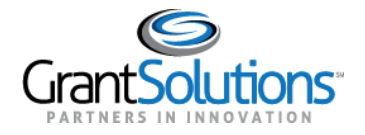

4. In fields *6-25*, enter the appropriate **Response Option** in each drop-down or text box. If appropriate, select the **Information Not Collected** checkbox for the applicable *Data Element Name*.

**Note:** Some fields may require the *Number of Times* after selecting the **Yes** Response Option.

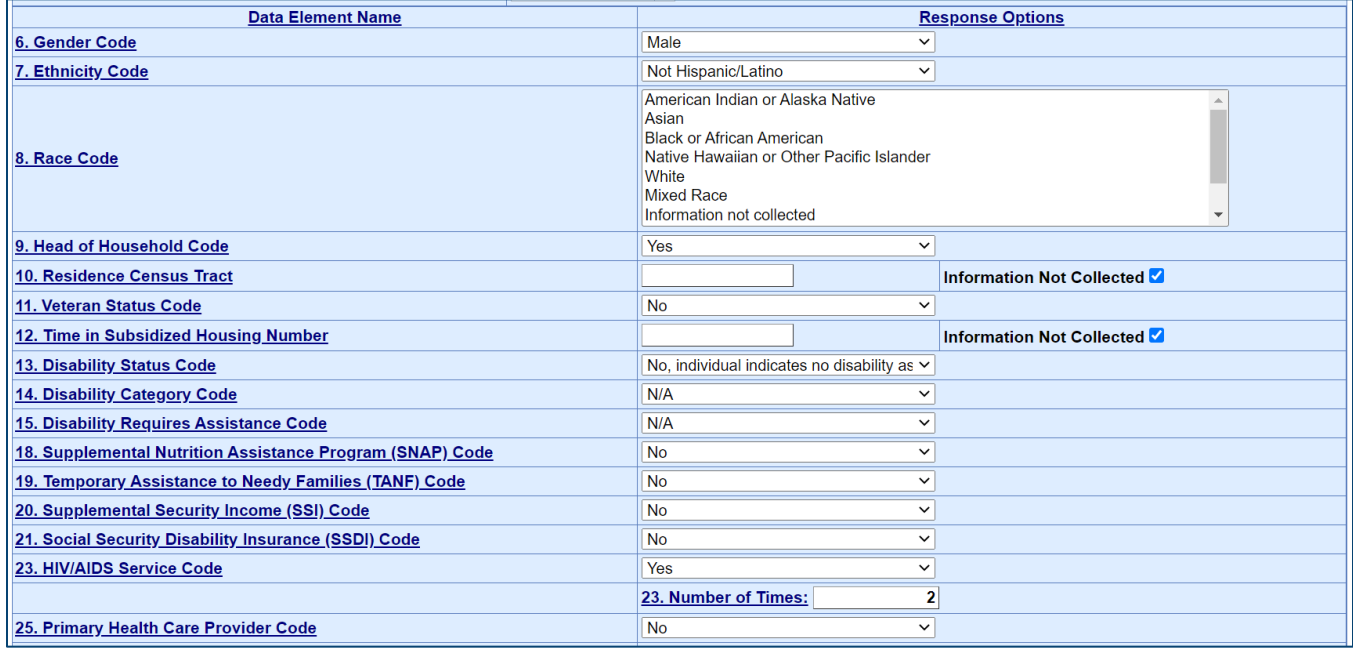

*Figure 36: Household Identifier screen with fields 6-25*

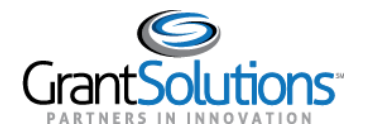

5. In fields *26-68*, enter the appropriate **Response Option** in each drop-down or text box. If appropriate, select the **Information Not Collected** checkbox for the applicable *Data Element Name*.

**Note:** Some fields may require the *Number of Times* after selecting the **Yes** Response Option.

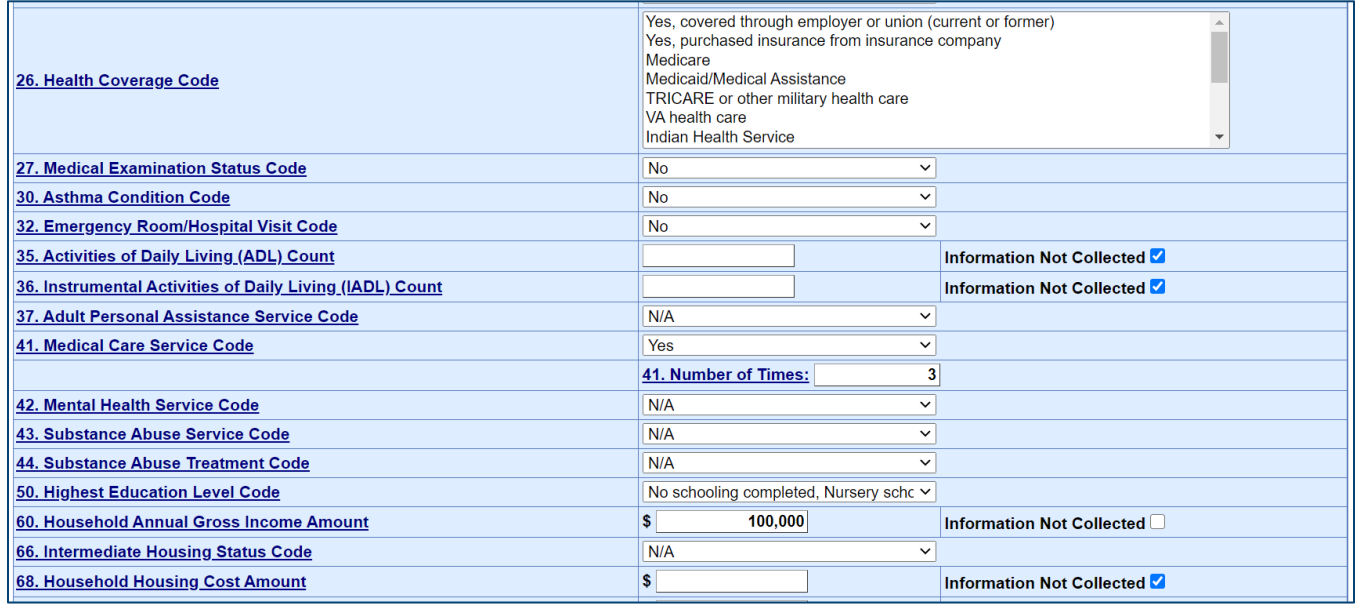

*Figure 37: Household Identifier screen with fields 26-68*

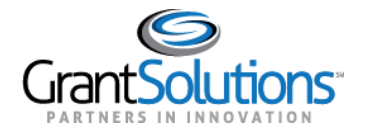

6. In fields *69-95*, enter the appropriate **Response Option** in each drop-down or text box. If appropriate, select the **Information Not Collected** checkbox for the applicable *Data Element Name*.

**Note:** Some fields may require the *Number of Times* after selecting the **Yes** Response Option.

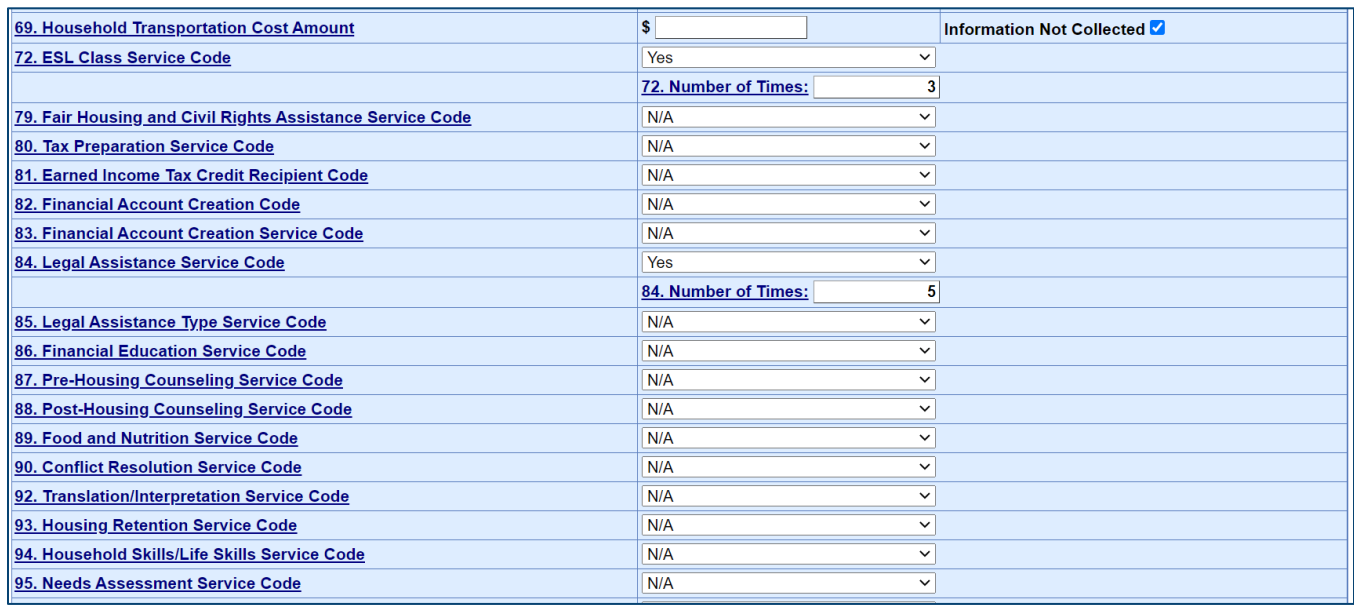

*Figure 38: Household Identifier screen with fields 69-95*

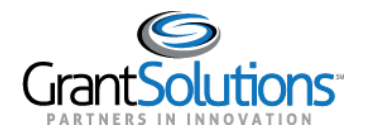

7. In fields *96-110*, enter the appropriate **Response Option** in each drop-down or text box and the **Property ID** in the *iREMS Number* field. If appropriate, select the **Information Not Collected** checkbox for the applicable *Data Element Name*.

**Note:** Some fields may require the *Number of Times* after selecting the **Yes** Response Option.

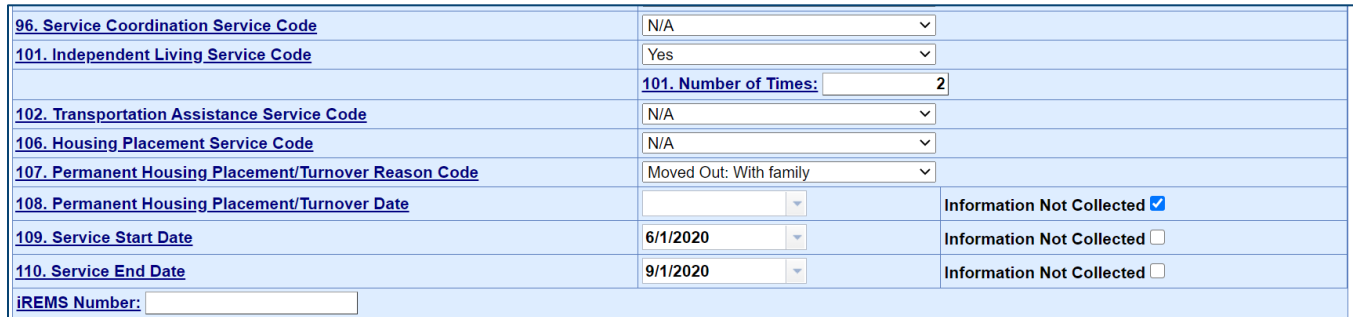

*Figure 39: Household Identifier screen with fields 96-110 and iREMS Number field*

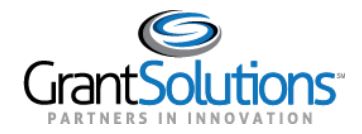

'n

- 8. Click the **Save** button to save progress.
- 9. Click the **Validate** button to move forward.

**Note:** A separate validation is required for each report section.

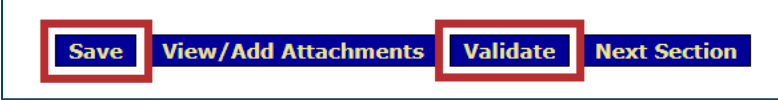

*Figure 40: Save button and Validate button*

The status in the *Section Status* field at the top of the screen becomes *Saved – Validated*.

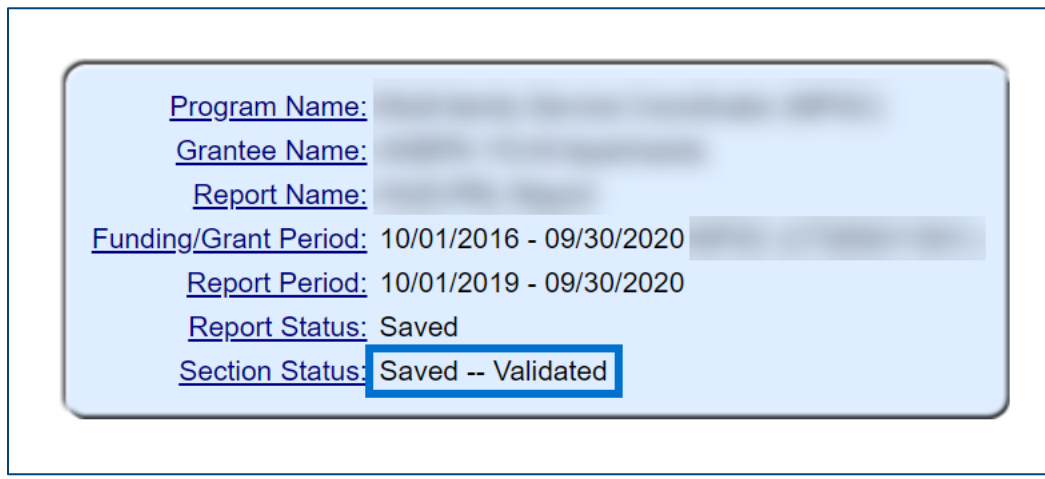

*Figure 41: Section Status field with Saved -- Validated status*

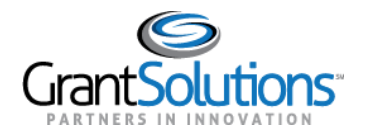

#### *Correcting Report Errors*

Upon clicking the **Validate** button, if an error exists on the report, an error message appears near the top of the screen above the report header.

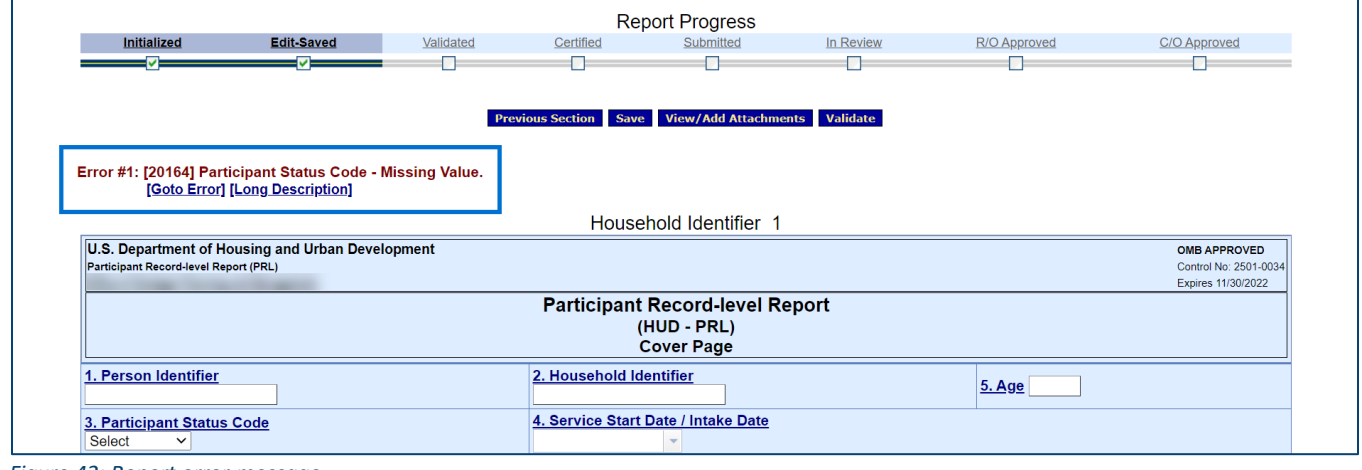

*Figure 42: Report error message*

To resolve the error:

1. Click the **Goto Error** link under the error message and edit the appropriate field on the screen that the error is regarding.

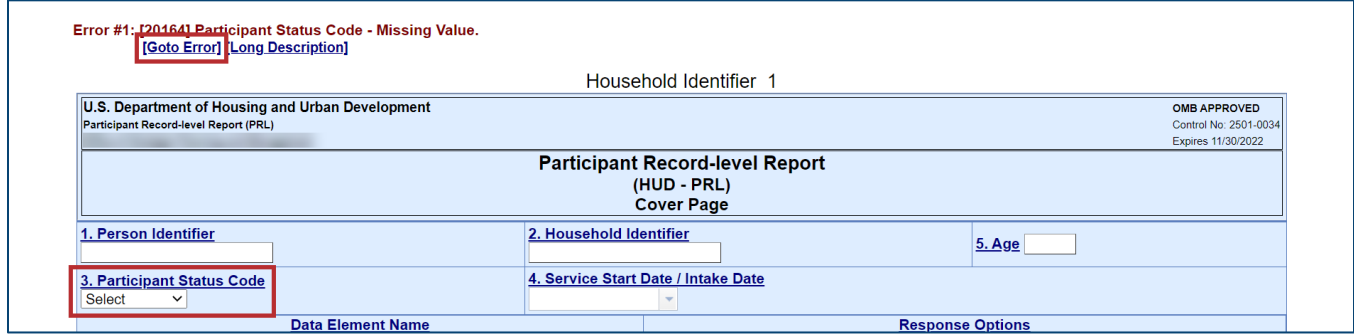

*Figure 43: Report with Goto Error link and section requiring correction*

2. Click the **Validate** button at the bottom.

The status in the *Section Status* field at the top of the screen becomes *Saved – Validated*.

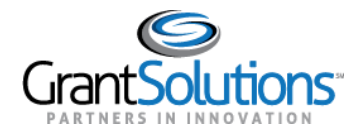

### <span id="page-35-0"></span>**Certify & Submit a Report**

### <span id="page-35-1"></span>CERTIFY A REPORT

Recipient users must certify a report before it can be submitted for review. The **Certify** button appears only for users with permission to certify and submit when the form is in the *Saved – Validated* report status.

To certify a report, perform the following:

1. On the "Form Selection" screen, locate a report in the *Saved – Validated* report status and click the **Edit** icon in the *Actions* column.

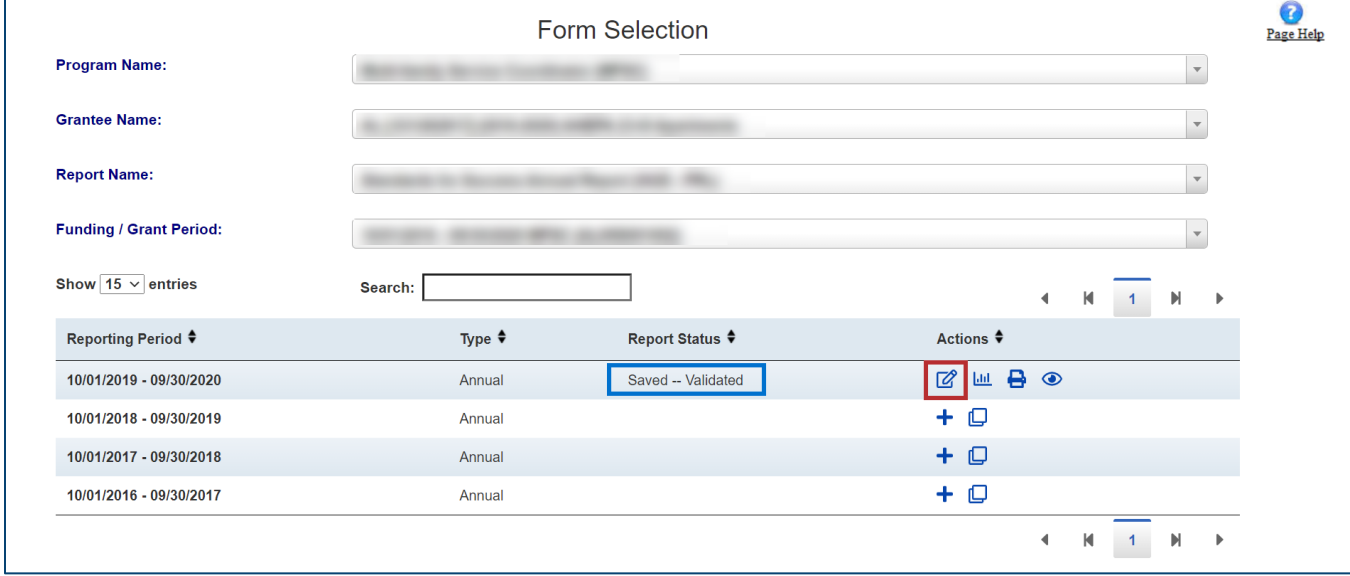

*Figure 44: Form Selection screen with Edit icon and Saved - Validated status* 

2. On the "Report Sections" screen, review the report.

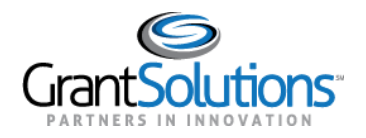

### 3. On the "Report Sections" screen, click the **Validate** button.

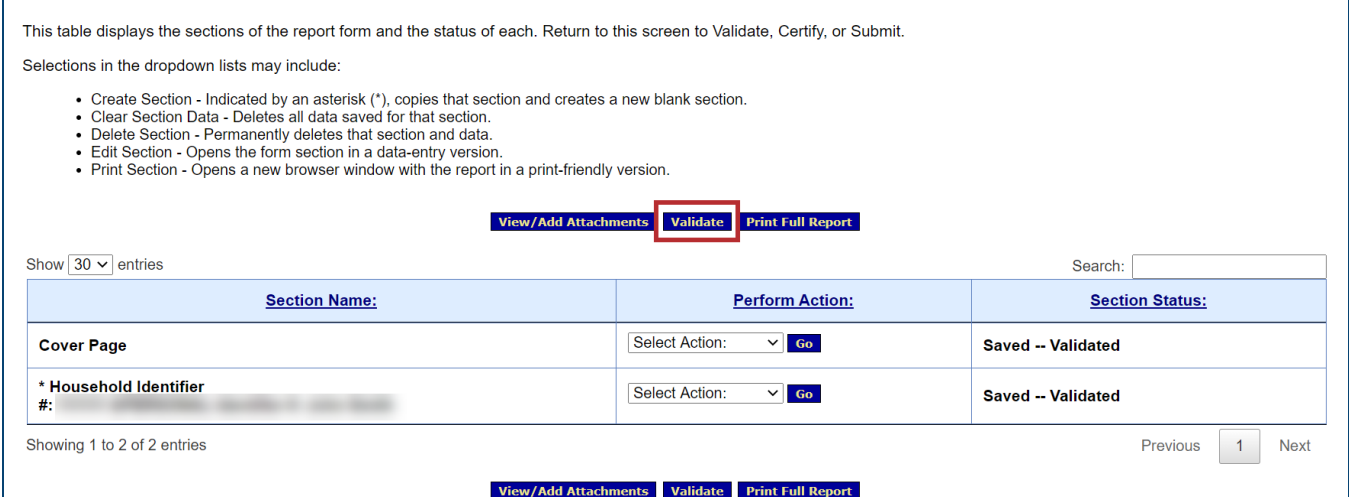

*Figure 45: Report Sections screen with Validate button*

### 4. When the screen refreshes, click the **Certify** button.

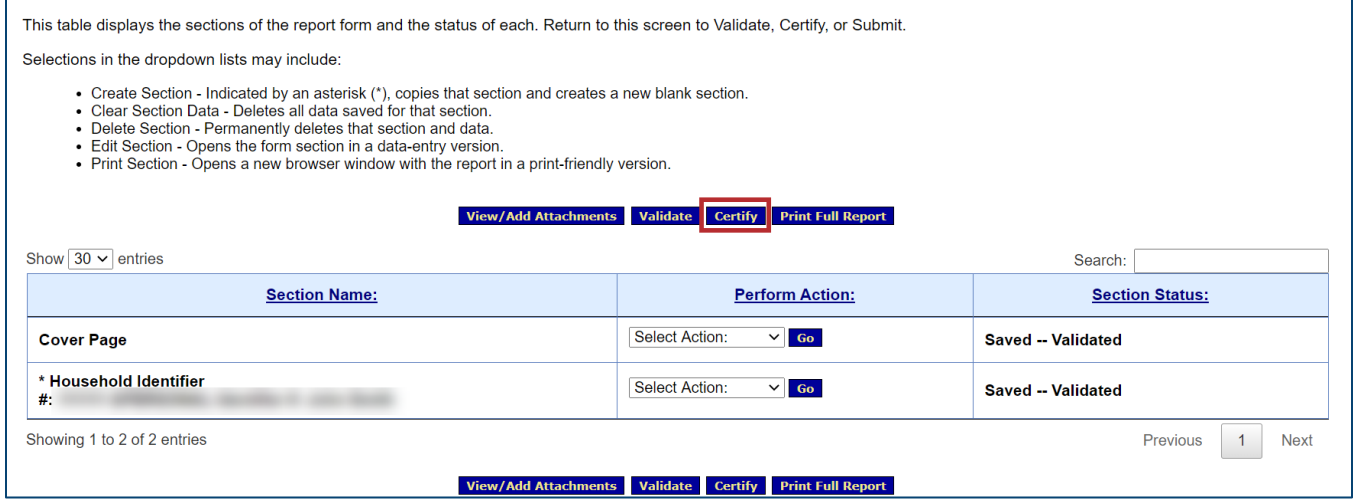

*Figure 46: Report Sections screen with Certify button*

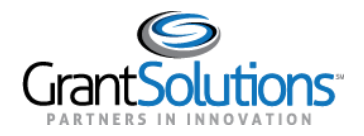

### 5. A confirmation message appears in a new window. Click the **OK** button in the browser.

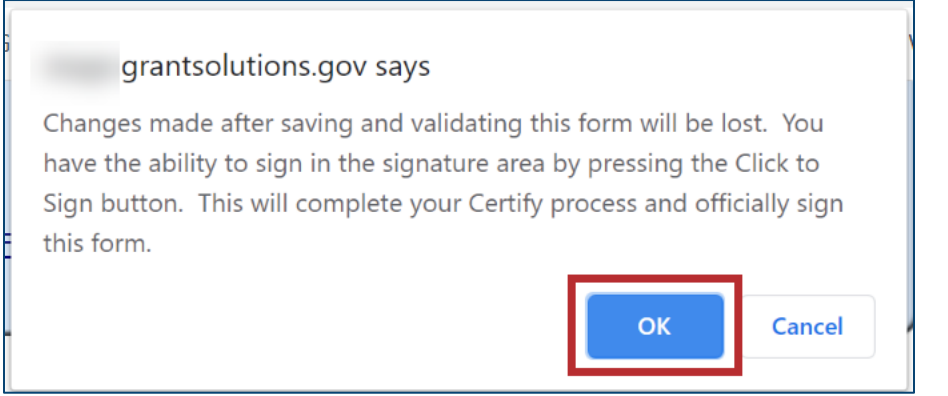

*Figure 47: Certify confirmation message with OK button*

### 6. The "Cover Page" screen appears. Click the **Click to Sign** button at the bottom.

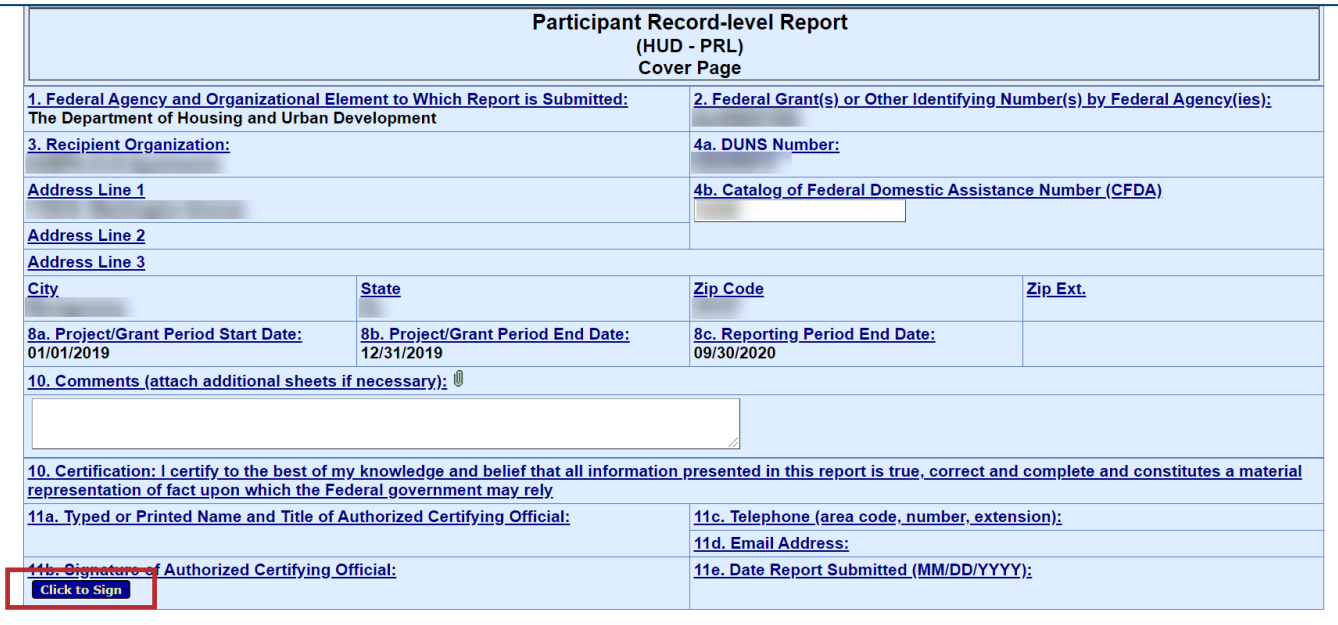

*Figure 48: Cover Page screen with Click to Sign button*

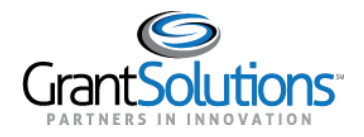

### The "Cover Page" screen reappears, and the *Report Status* and *Section Status* become *Certified*.

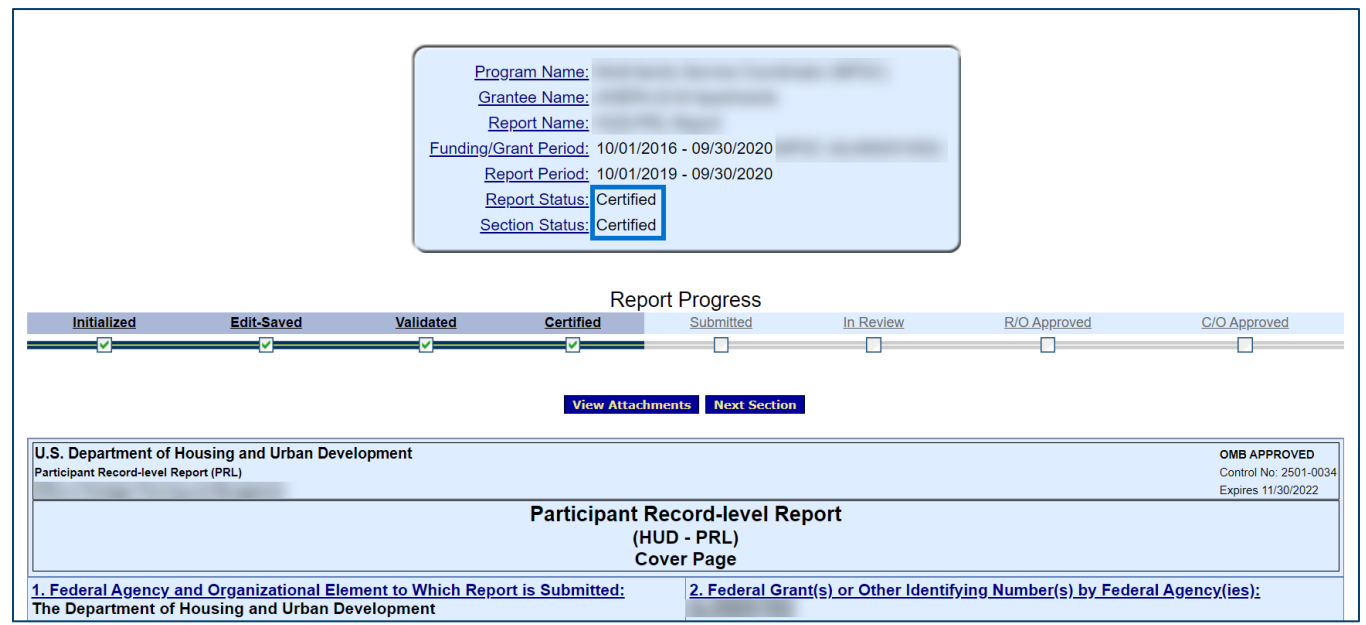

*Figure 49: Cover Page screen with Certified Report Status and Section Status*

At the bottom of the "Cover Page" screen, a signature is added to the *Signature of Authorized Certifying Official* field.

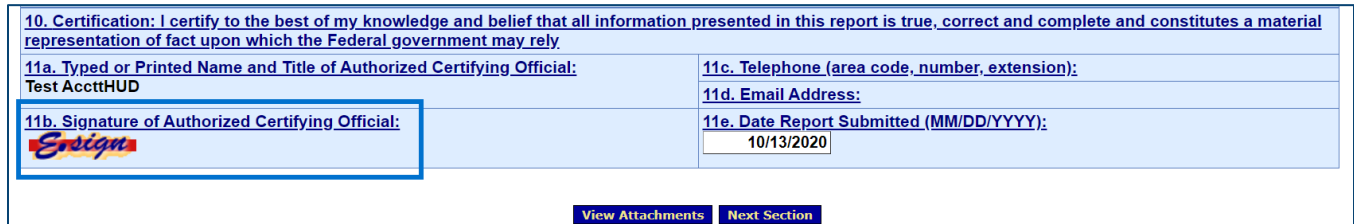

*Figure 50: Cover Page screen with Signature of Authorized Certifying Official*

**Note:** The *Date Report Submitted* field populates once the report is submitted. The field remains unpopulated when the signature is added.

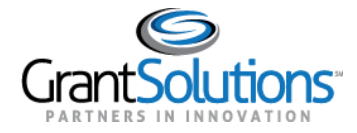

### <span id="page-39-0"></span>SUBMIT A REPORT

Recipient users must submit a report to officially send it to Federal staff for review. A report cannot be submitted if the submission due date has passed. The **Submit** button appears only for users with permission to certify and submit when the form is in *Certified* status.

To submit a report, perform the following:

1. On the "Form Selection" screen, locate a report in the *Certified* report status and click the **Edit** icon in the *Actions* column.

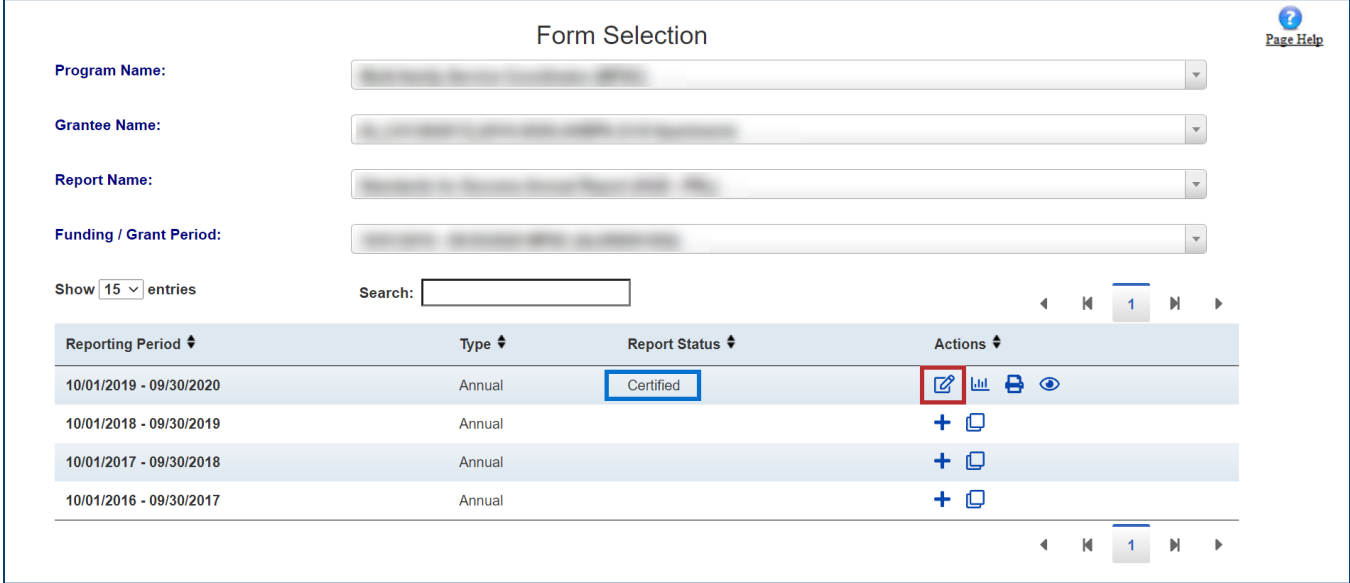

*Figure 51: Form Selection screen with Edit icon and Certified status*

2. On the "Report Sections" screen, review the report.

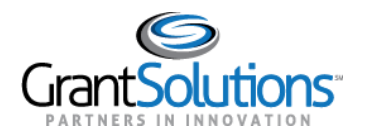

### 3. Click the **Submit** button.

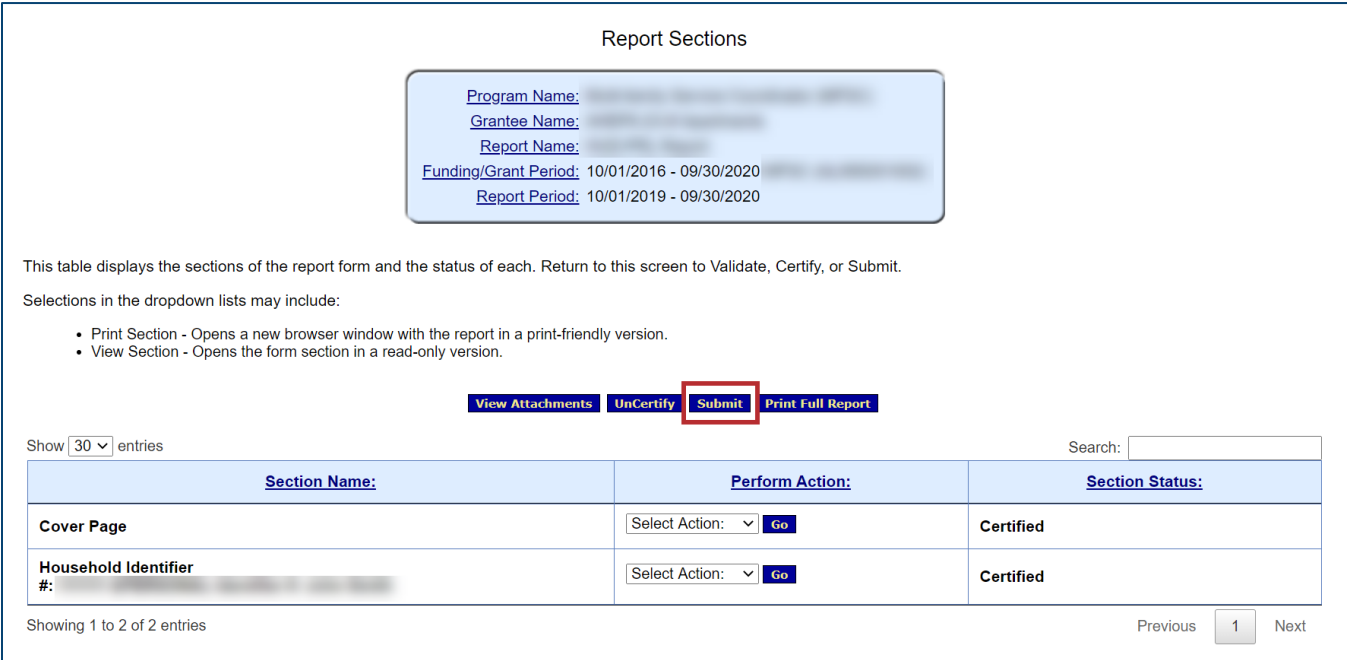

*Figure 52: Report Sections screen with Submit button*

4. A confirmation message appears in a new window. Click the **OK** button in the browser.

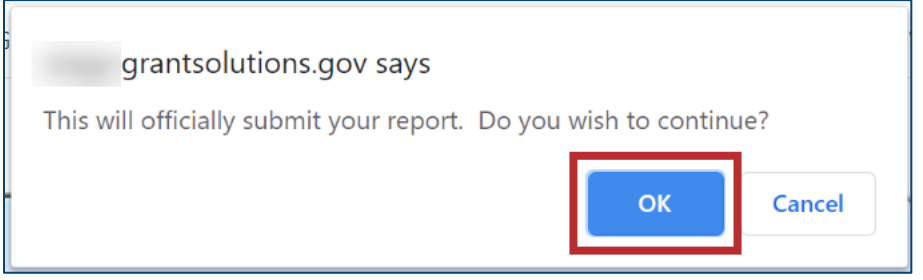

*Figure 53: Submit confirmation message with Ok button*

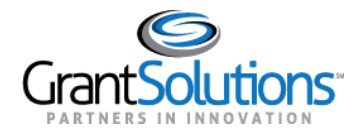

5. The "Report Status History" screen appears, and a submission received message appears. Click the **OK** button.

**Note:** Attachments referred to in the submission received message refers to any associated attachments when submitting all types of report forms within GrantSolutions.

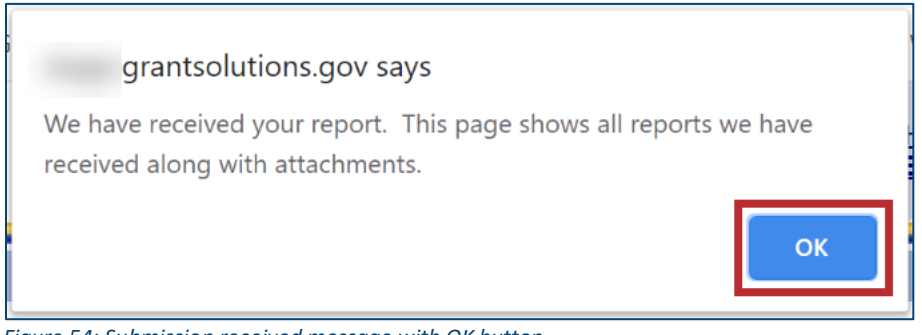

*Figure 54: Submission received message with OK button*

#### The *Report Status* becomes *Submitted*.

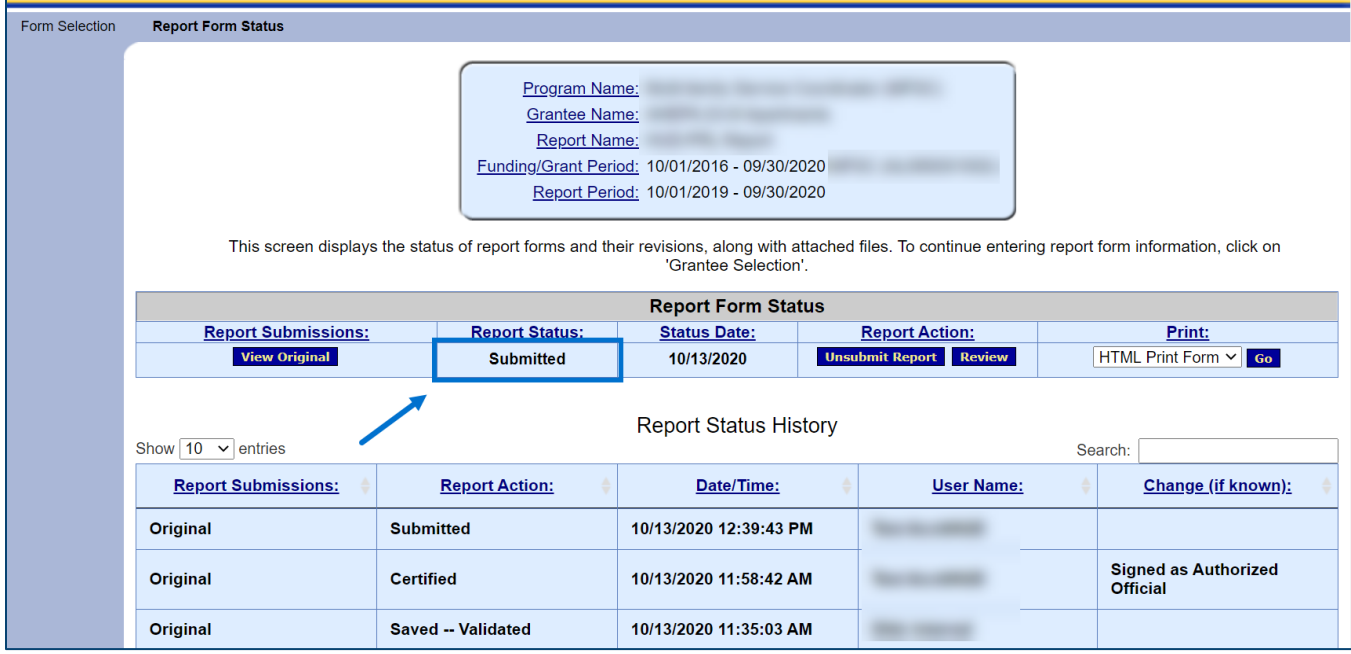

*Figure 55: Report Status History screen with Submitted report status*

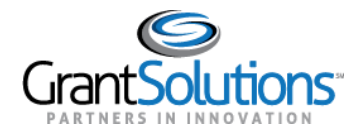

### <span id="page-42-0"></span>**Unsubmit & Uncertify for Correction**

### <span id="page-42-1"></span>UNSUBMIT A REPORT

Recipient users with permission to certify and submit can unsubmit a report if edits or changes to the report are needed after the report is saved, certified, and submitted. This option is not available if review of the report is in progress.

To unsubmit a report, perform the following:

1. On the "Form Selection" screen, locate a report in the *Submitted* report status and click the **Report Status** icon in the *Actions* column.

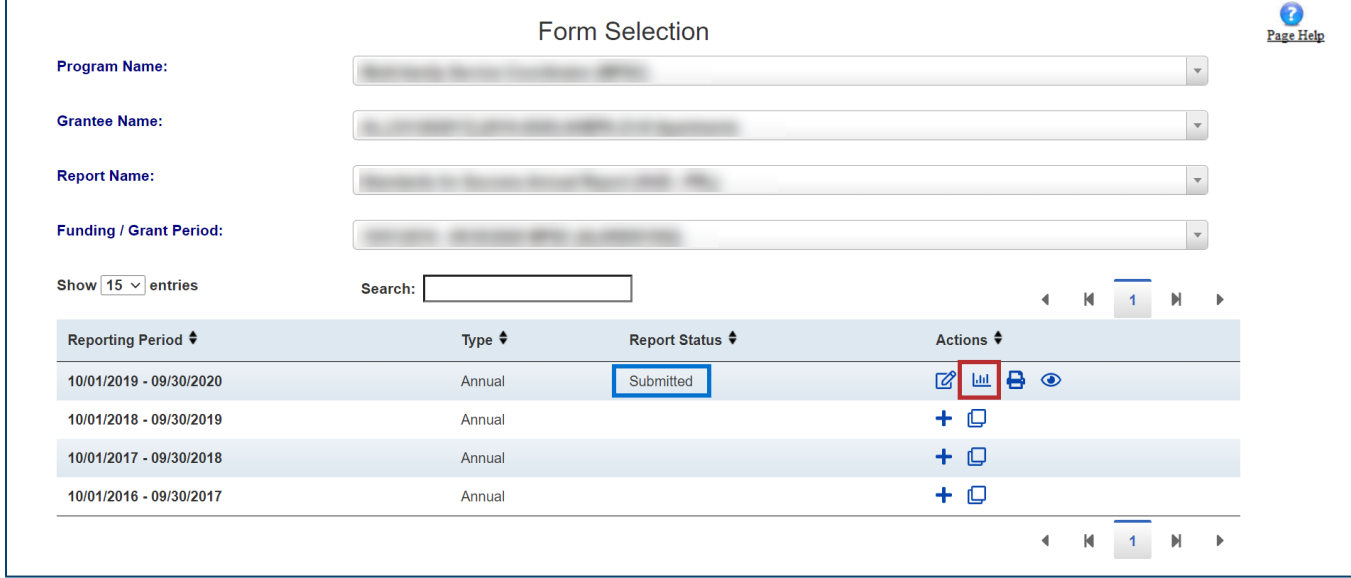

*Figure 56: Form Selection screen with Report Status icon and Submitted status*

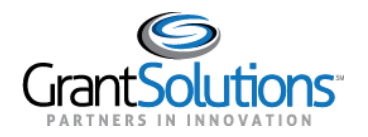

### 2. The "Report Status History" screen appears. Click the **Unsubmit Report** button.

| Form Selection | <b>Report Form Status</b>                                           |                                                                                                    |                                                                                                    |                        |                                         |        |                                                |  |
|----------------|---------------------------------------------------------------------|----------------------------------------------------------------------------------------------------|----------------------------------------------------------------------------------------------------|------------------------|-----------------------------------------|--------|------------------------------------------------|--|
|                |                                                                     | Program Name:<br><b>Grantee Name:</b><br><b>Report Name:</b><br>This screen displays the status of report forms and their revisions, along with attached files. To continue entering report form information, click on | Funding/Grant Period: 10/01/2016 - 09/30/2020<br>Report Period: 10/01/2019 - 09/30/2020<br>'Grantee Selection'. |                        |                                         |        |                                                |  |
|                | <b>Report Form Status</b>                                           |                                                                                                    |                                                                                                    |                        |                                         |        |                                                |  |
|                | <b>Report Submissions:</b>                                          | <b>Report Status:</b>                                                                                                    | <b>Status Date:</b>                                                                                             |                        | <b>Renort Action:</b>                   | Print: |                                                |  |
|                | <b>View Original</b>                                                | <b>Submitted</b>                                                                                                    | 10/13/2020                                                                                                    |                        | <b>Unsubmit Report</b><br><b>Review</b> |        | <b>HTML Print Form <math>\vee</math> Go</b>    |  |
|                | <b>Report Status History</b><br>Show $10 \times$ entries<br>Search: |                                                                                                    |                                                                                                    |                        |                                         |        |                                                |  |
|                | <b>Report Submissions:</b>                                          | <b>Report Action:</b>                                                                                                    | Date/Time:                                                                                                    |                        | <b>User Name:</b>                       |        | Change (if known):                             |  |
|                | Original                                                            | <b>Submitted</b>                                                                                                    | 10/13/2020 12:39:43 PM                                                                                          |                        |                                         |        |                                                |  |
|                | <b>Original</b>                                                     | <b>Certified</b>                                                                                                    |                                                                                                    | 10/13/2020 11:58:42 AM |                                         |        | <b>Signed as Authorized</b><br><b>Official</b> |  |
|                | <b>Original</b>                                                     | <b>Saved -- Validated</b>                                                                                                    | 10/13/2020 11:35:03 AM                                                                                          |                        |                                         |        |                                                |  |

*Figure 57: Report Status History screen with Unsubmit Report button*

### 3. A confirmation message appears. Click the **OK** button in the browser.

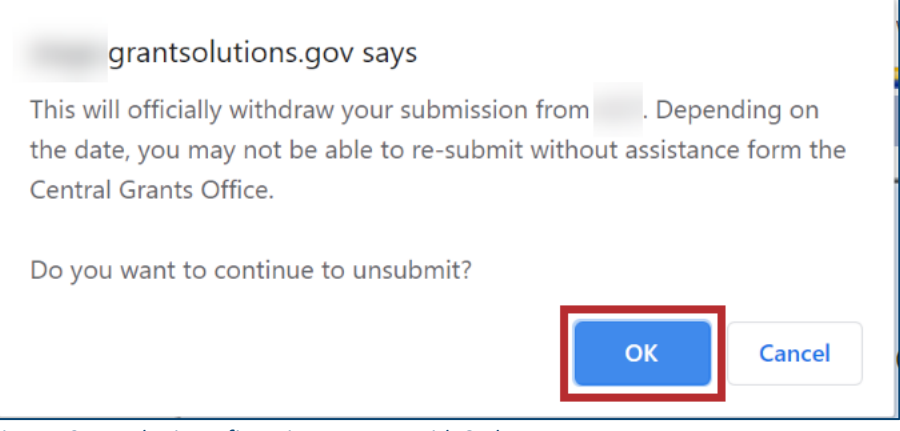

*Figure 58: Unsubmit confirmation message with OK button*

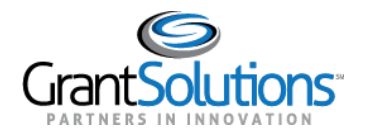

### 4. The *Report Status* becomes *Certified*.

| Form Selection | <b>Report Form Status</b>                                                                                                    |                       |                              |                                    |         |                                                |
|----------------|----------------------------------------------------------------------------------------------------|-----------------------|------------------------------|------------------------------------|---------|------------------------------------------------|
|                | Program Name:<br><b>Grantee Name:</b><br><b>Report Name:</b><br>Funding/Grant Period: 10/01/2016 - 09/30/2020<br>Report Period: 10/01/2019 - 09/30/2020<br>This screen displays the status of report forms and their revisions, along with attached files. To continue entering report form information, click on<br>'Grantee Selection'. |                       |                              |                                    |         |                                                |
|                | <b>Report Form Status</b>                                                                                                    |                       |                              |                                    |         |                                                |
|                | <b>Report Submissions:</b>                                                                                                    | <b>Report Status:</b> | <b>Status Date:</b>          | <b>Report Action:</b>              | Print:  |                                                |
|                | <b>Edit Original</b>                                                                                                    | <b>Certified</b>      | 10/13/2020                   | <b>Submit Report</b><br>10/13/2020 |         | HTML Print Form $\vee$ 60                      |
|                | Show $10 \times$ entries                                                                                                    |                       | <b>Report Status History</b> |                                    | Search: |                                                |
|                | <b>Report Submissions:</b>                                                                                                    | <b>Report Action:</b> | Date/Time:                   | <b>User Name:</b>                  |         | Change (if known):                             |
|                | <b>Original</b><br><b>Certified</b><br>Original<br><b>Submitted</b>                                                                                                    |                       | 10/13/2020 01:26:55 PM       |                                    |         | <b>Unsubmitted for edit</b>                    |
|                |                                                                                                    |                       | 10/13/2020 12:39:43 PM       |                                    |         |                                                |
|                | Original                                                                                                    | <b>Certified</b>      | 10/13/2020 11:58:42 AM       |                                    |         | <b>Signed as Authorized</b><br><b>Official</b> |

*Figure 59: Report Status History screen with Certified report status*

**Note:** A report must be uncertified before it can be edited.

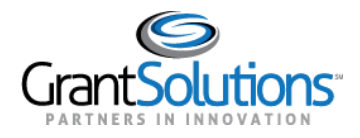

### <span id="page-45-0"></span>UNCERTIFY A REPORT

Recipient users with permission to certify and submit can uncertify a certified (or unsubmitted) report if edits or changes to the report must occur. This option is only available if the report is unsubmitted.

To uncertify a report, perform the following:

1. On the "Form Selection" screen, locate a report in the *Certified* report status and click the **Edit** icon in the *Actions* column.

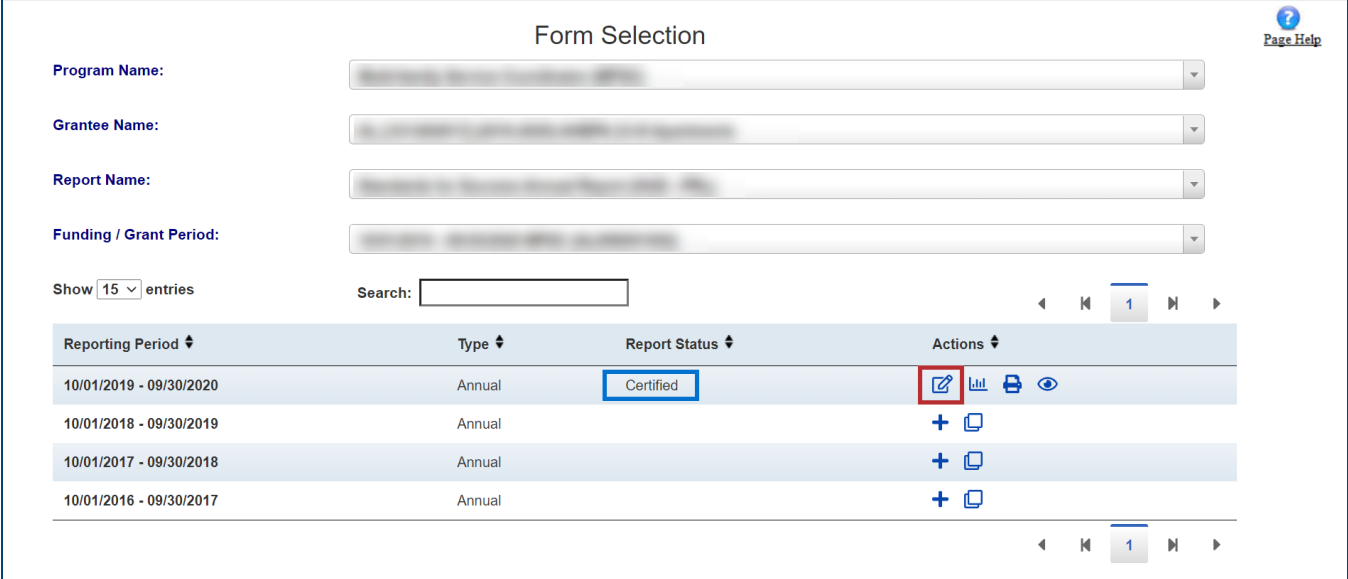

*Figure 60: Form Selection screen with Edit icon and Certified status*

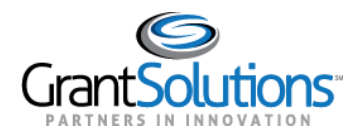

### 1. On the "Report Sections" screen, click the **Uncertify** button.

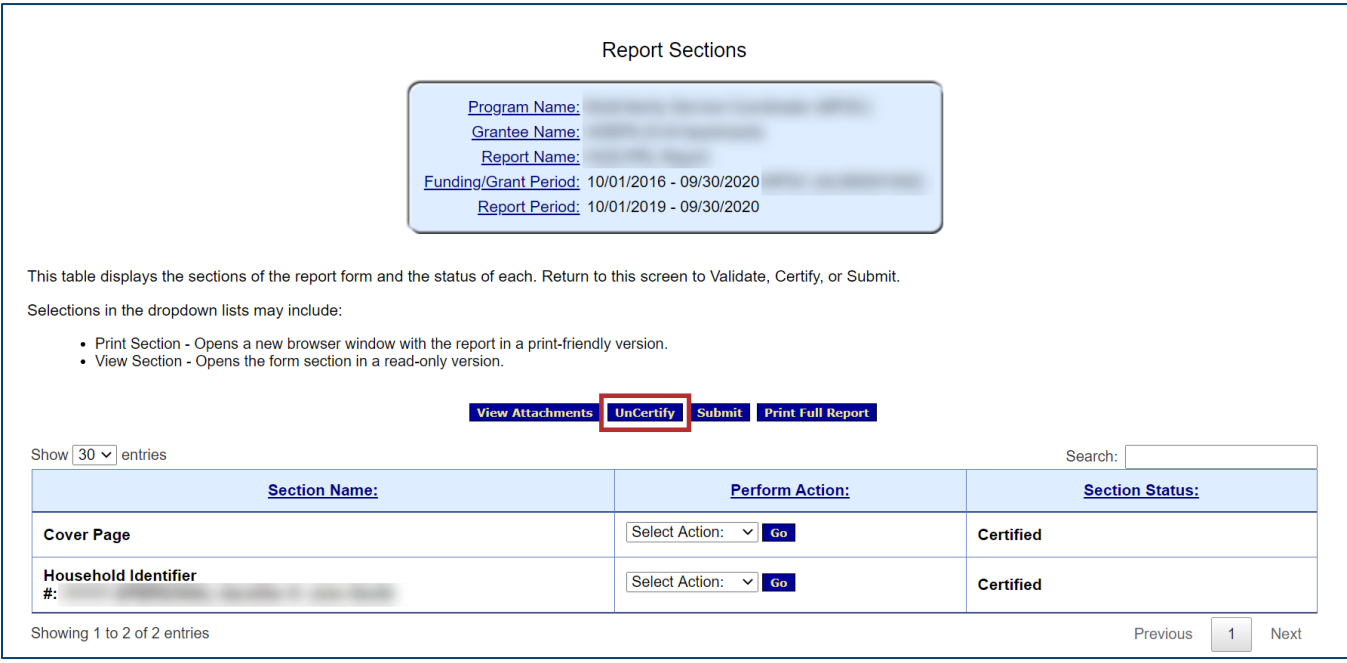

*Figure 61: Report Sections screen with Uncertify button*

2. A confirmation message appears. Click the **OK** button in the browser.

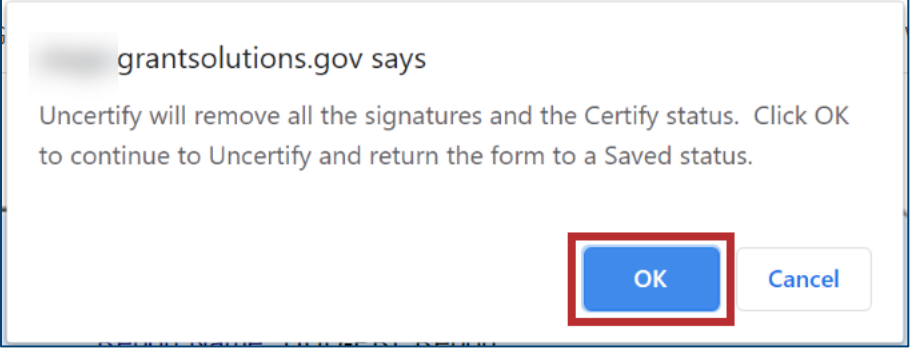

*Figure 62: Uncertify confirmation message with OK button*

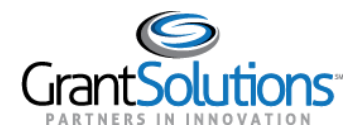

### The "Report Sections" screen reappears, and the *Section Status* of all sections becomes *Saved – Validated*.

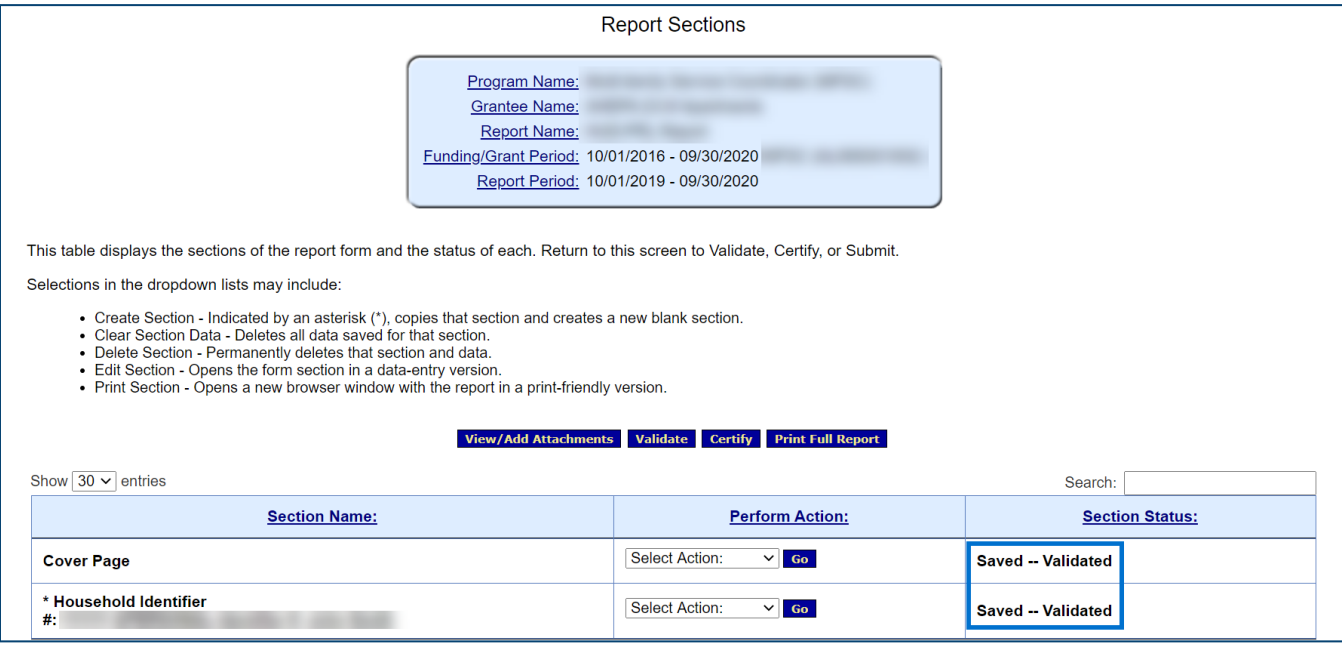

*Figure 63: Report Sections screen with Saved - Validated section statuses*

Edits can be made to the report using the **Edit Section** drop-down option in the *Perform Action* column and clicking the **Go** button.

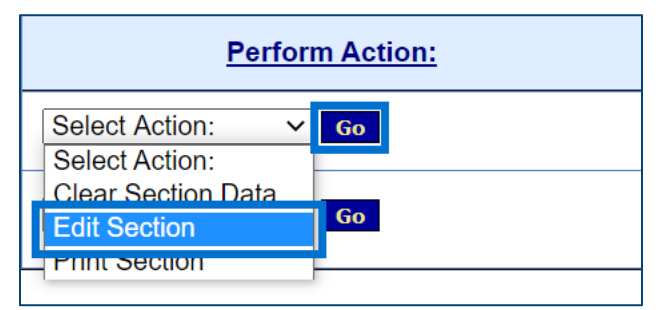

*Figure 64: Perform Action column with Edit Section drop-down option with Go button*

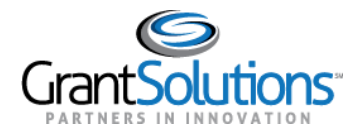

### <span id="page-48-0"></span>**Revise a Report**

Recipient users with Edit or Certify and Submit authority can create an editable copy of a report that is returned for correction. This copy is used for revision purposes.

To revise a report, perform the following:

1. On the "Form Selection" screen, locate a report in the *Submission Returned by CO* status and click the **Revise** icon in the *Actions* column.

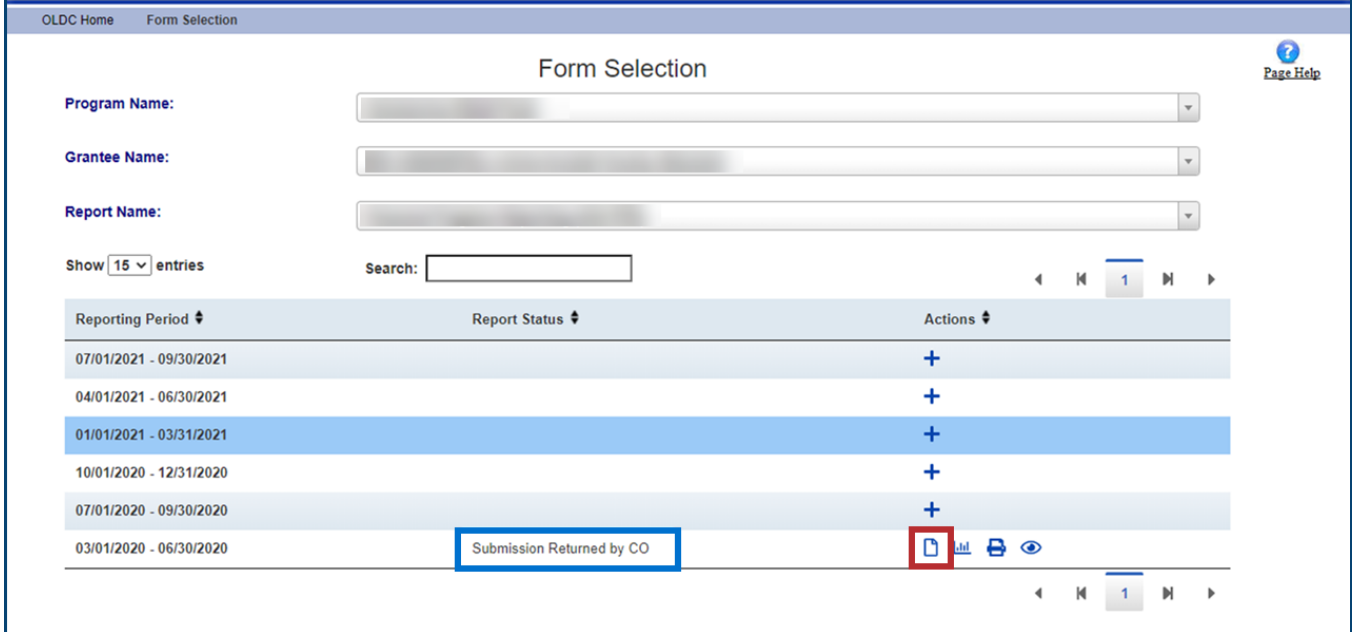

*Figure 65: Form Selection screen with Revise icon and Submission Returned by CO status*

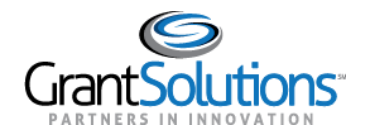

2. A new copy of the form with the status *Initialized (Revision # [number of the revision])* is created, and an **Edit** icon appears in the *Actions* column. The data from the previous form is also copied to the new copy.

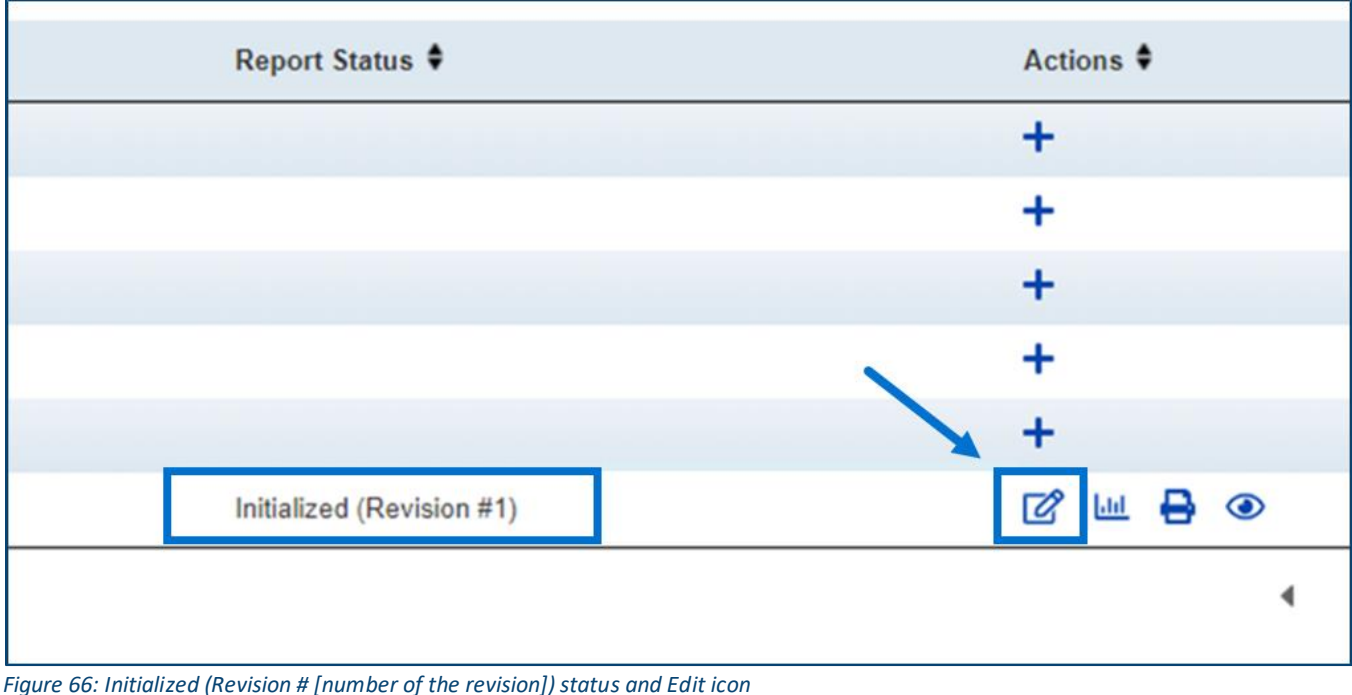

3. Users with permission to edit can edit, save, and validate revisions.

**Note:** The same rules for the original copy of the report apply to the revised version. The revised version also has the same submission due date.

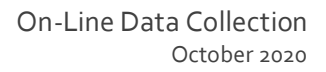

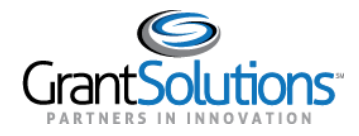

### <span id="page-50-0"></span>**Clone a Report**

Recipient users with Edit or Certify and Submit authority can clone a report. When a *Household Identifier* section of a report is cloned, only fields 1-11, 13, 14, and 107-110 are cloned to the cloned report. Only a report that is submitted for review can be cloned.

To clone a report, perform the following:

1. On the "Form Selection" screen, locate the desired report and click the **Clone Report** icon in the *Actions* column.

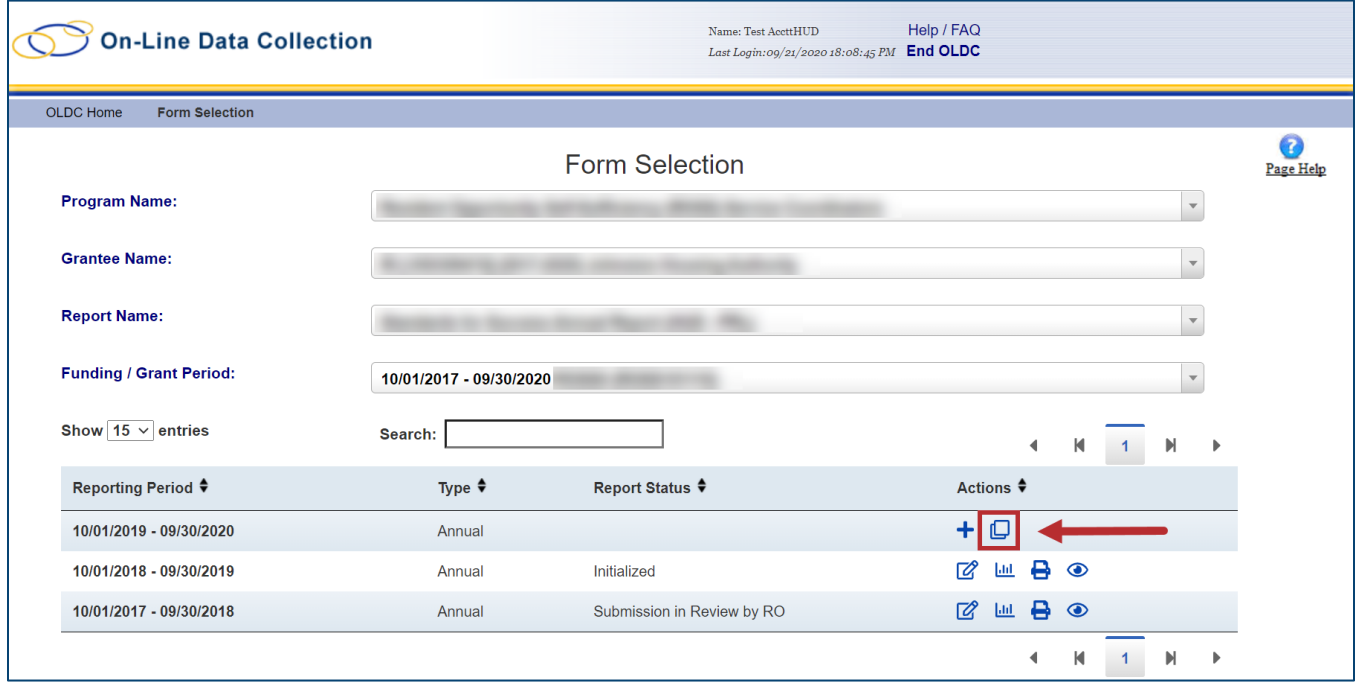

*Figure 67: Form Selection screen with results table and Clone Report icon*

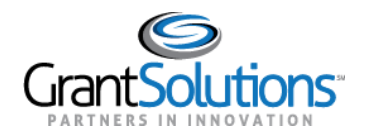

2. The "Clone Report" window appears. Select a **Funding/Grant Period** from the *Funding/Grant Period* drop-down, select the **reporting period(s)** from the *Reporting Period* column using the radio buttons, and click the **Clone** button.

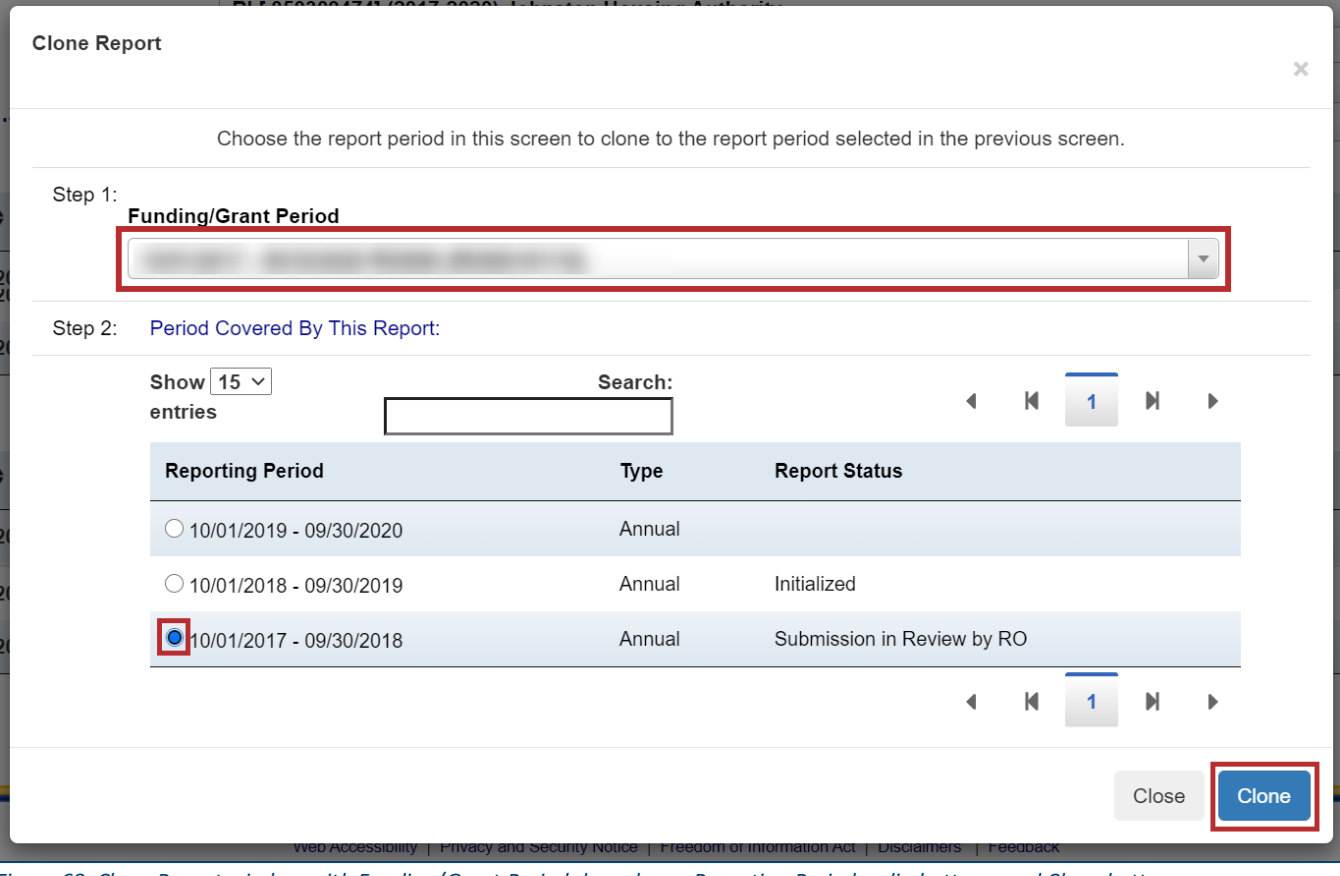

*Figure 68: Clone Report window with Funding/Grant Period drop-down, Reporting Period radio buttons, and Clone button*

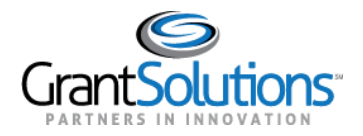

### 3. The "Report Sections" screen appears with the cloned report.

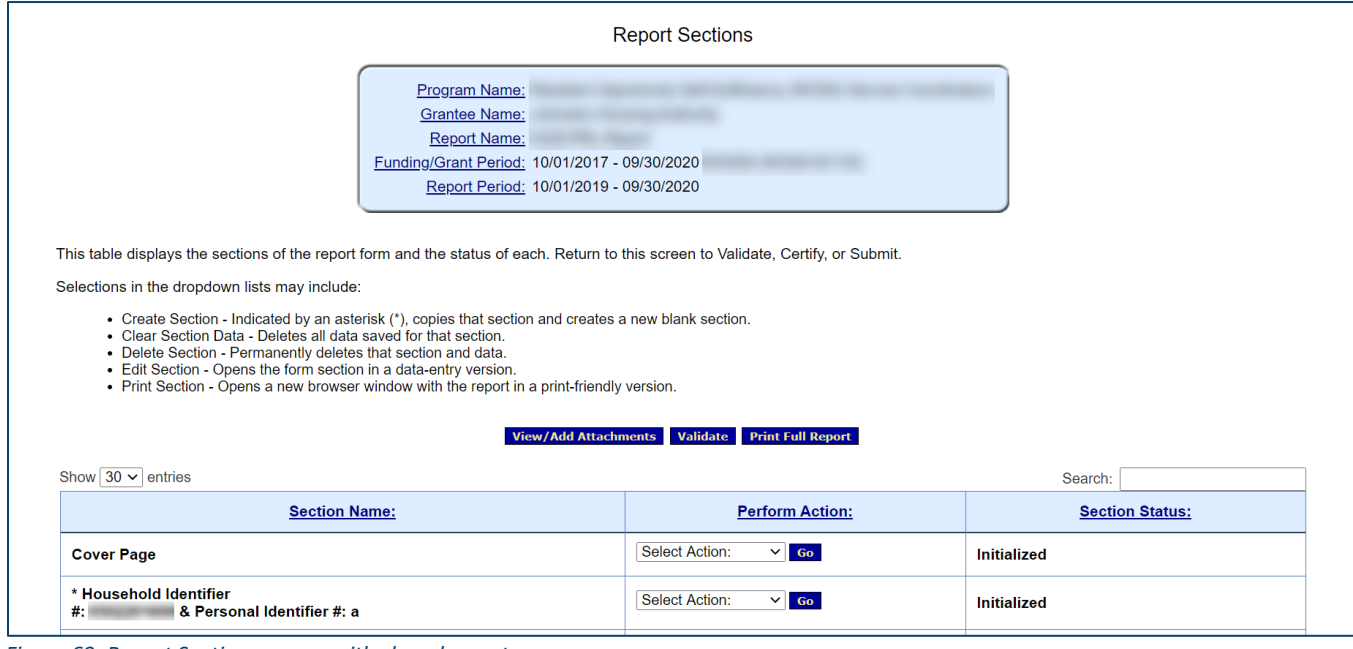

*Figure 69: Report Sections screen with cloned report*

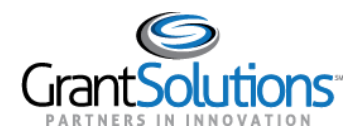

### <span id="page-53-0"></span>**Frequently Asked Questions**

<span id="page-53-1"></span>CAN I EXTEND THE REPORTING PERIOD OF A REPORT?

Program Office directives dictate the length of a reporting period. The reporting period of a report can only be extended by contacting the Program Office or the HUD Help Desk to update the reporting period accordingly. If the reporting period must be updated, a new version of the report must be created with the new reporting period timeframe. Please contact the HUD Help Desk by email at [AskGMO@hud.gov.](mailto:AskGMO@hud.gov)

<span id="page-53-2"></span>CAN I ADD A PROPERTY SO THAT IT APPEARS IN THE GRANTEE NAME DROP-DOWN LIST ON THE FORM SELECTION SCREEN?

The Program Office assigns properties to each user account. Additional properties can only be included in the *Grantee Name* drop-down on the "Form Selection" screen by contacting the Program Office to update the list accordingly. Please contact the Program Office to ensure the property appears in the drop-down.